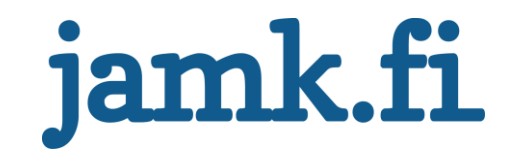

# **Voitelukeskuksen FAT-testaamisen automatisointi**

Ossi Latikka

Opinnäytetyö Toukokuu 2019 Tekniikan ala Insinööri (AMK), sähkö- ja automaatiotekniikan tutkinto-ohjelma Automaatiotekniikka

Jyväskylän ammattikorkeakoulu **JAMK University of Applied Sciences** 

# jamk.fi

#### **Kuvailulehti**

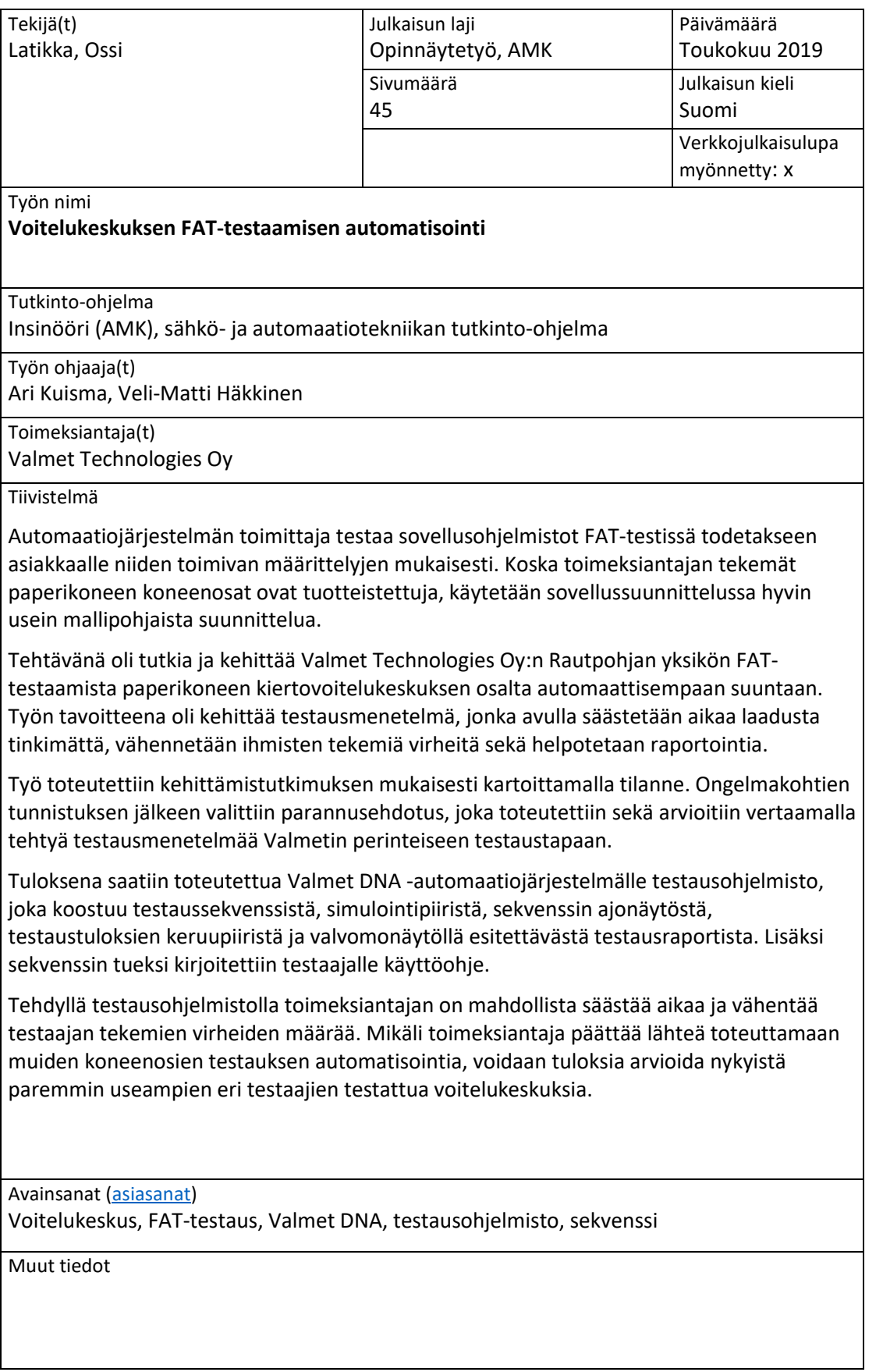

# jamk.fi

#### **Description**

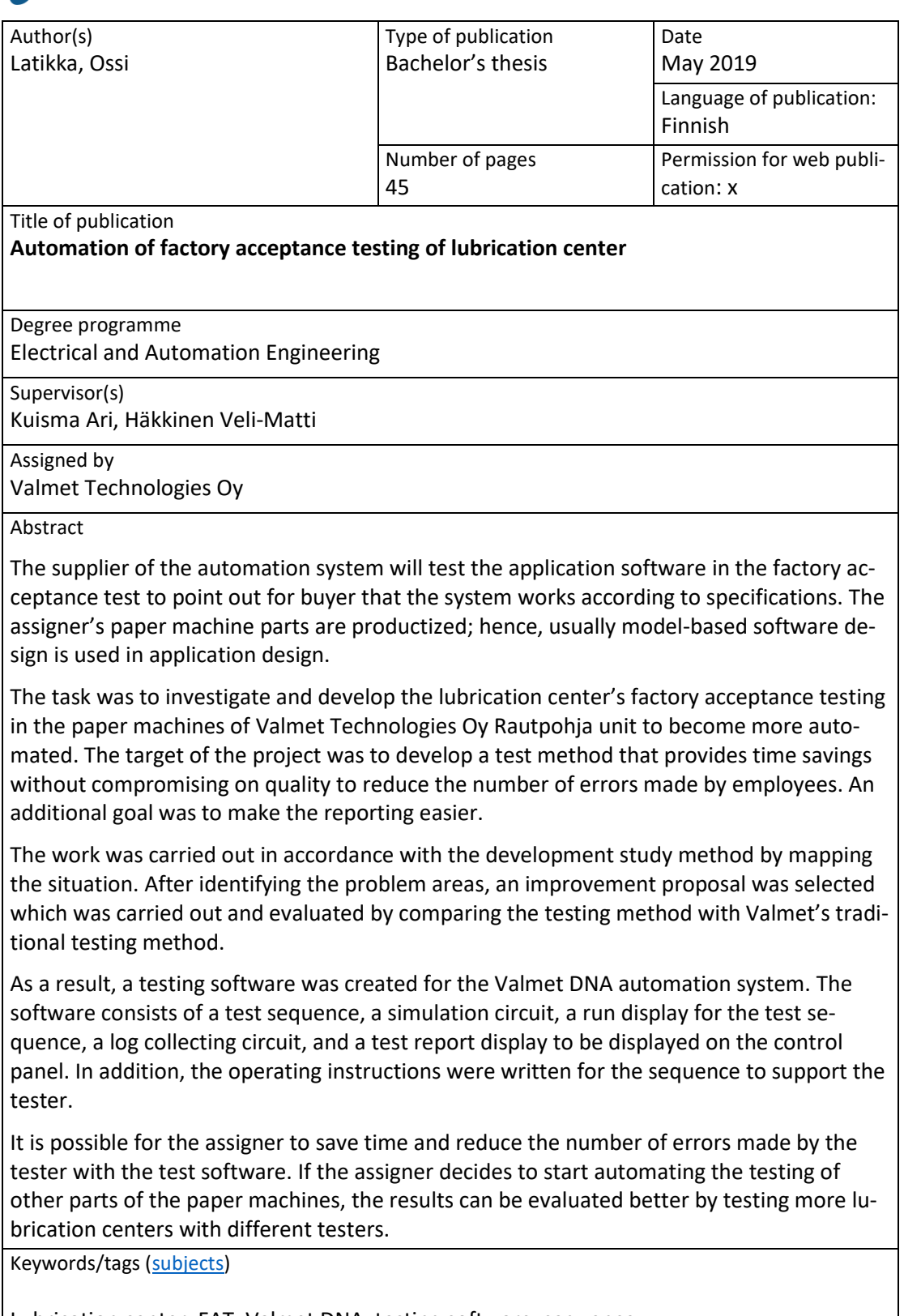

Lubrication center, FAT, Valmet DNA, testing software, sequence

Miscellaneous

# Sisältö

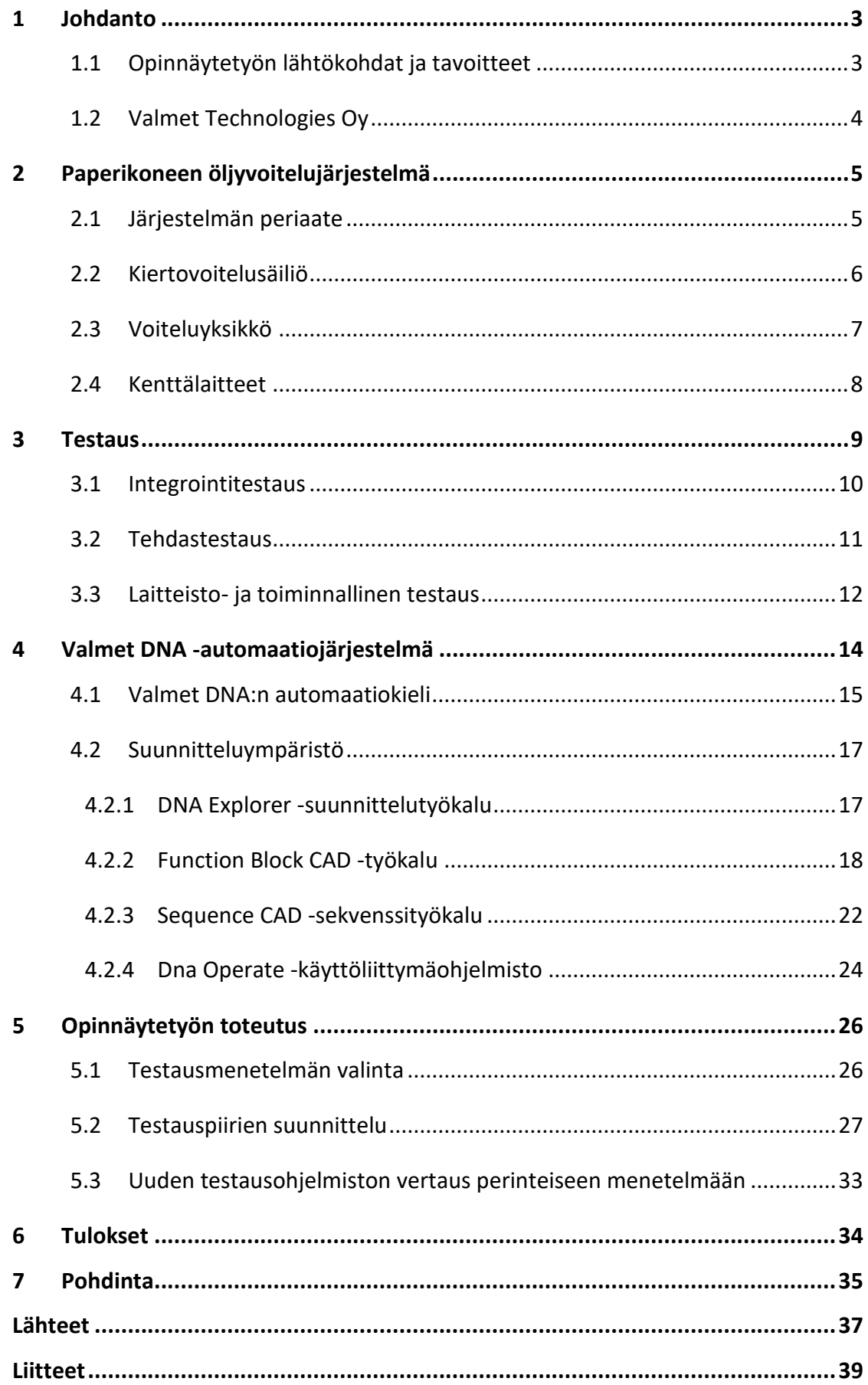

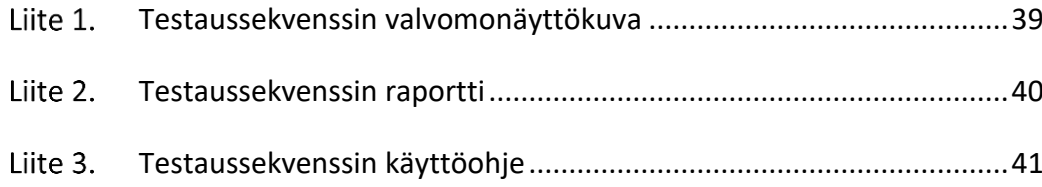

# **Kuviot**

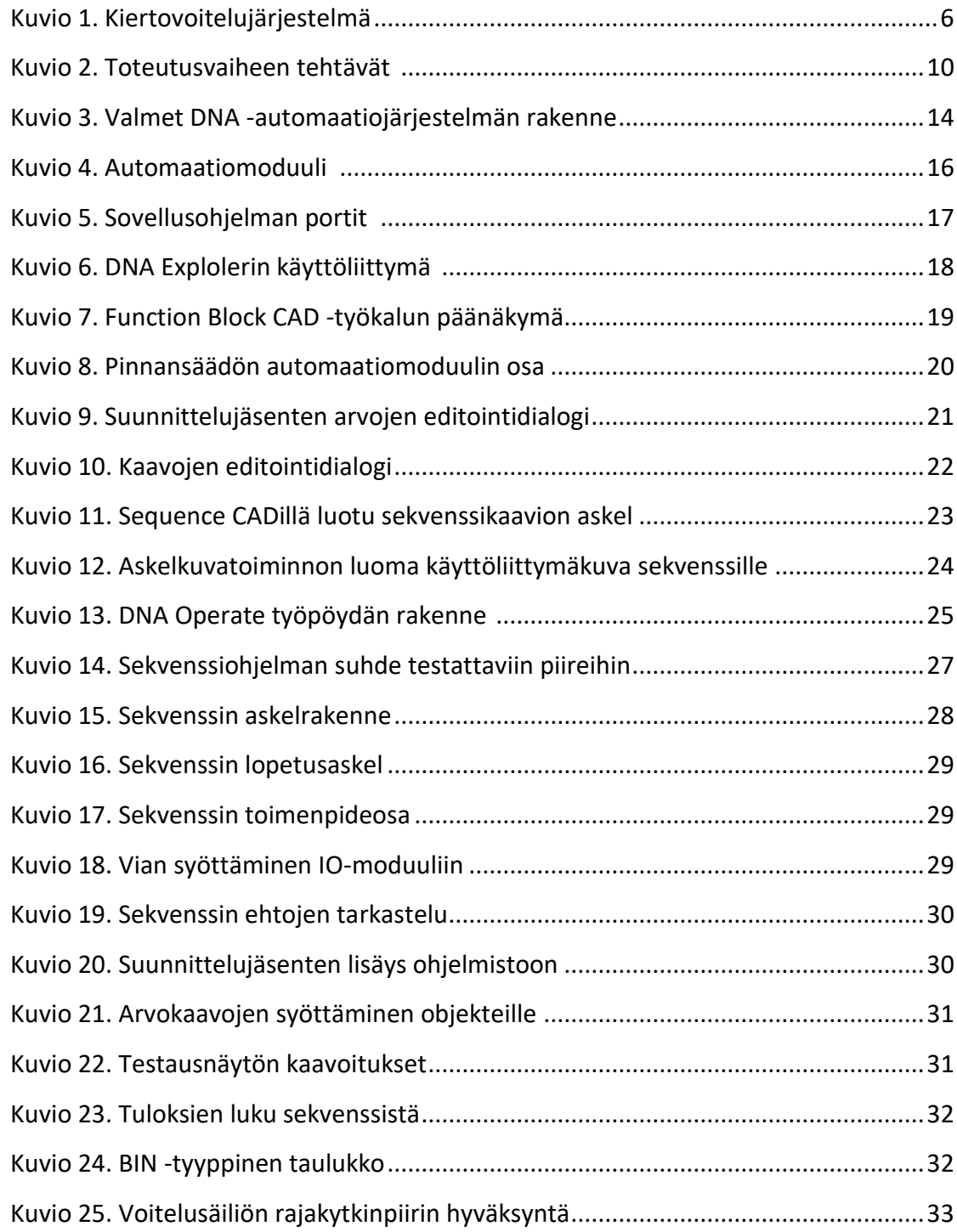

# <span id="page-5-0"></span>**1 Johdanto**

#### <span id="page-5-1"></span>1.1 Opinnäytetyön lähtökohdat ja tavoitteet

Teollisuuden aloilla on kasvava trendi lyhentää projektien läpimenoaikoja. Samaan aikaan automaatiojärjestelmien monimutkaisuus kasvaa siihen liitettyjen järjestelmien ja teknologioiden vuoksi. Projektin läpimenoaikaa ja kustannuksia saadaan säästettyä testaamisella, jotta tehdyt virheet eivät jäisi korjattavaksi työmaalle.

Toimittaja testaa suunnitteluvaiheen jälkeen toimitettavan automaatiojärjestelmän ja sen sovellusohjelmiston vikojen ja puutteiden varalta tehdas- eli FAT-testissä (Factory Acceptance Testing) ja toteaa kokonaisuuden toimivan testitiloissa ennalta määritellyllä tavalla, minkä jälkeen järjestelmä on valmis toimitettavaksi asennukseen lopulliseen sijoituskohteeseen.

Valmetin Rautpohjan paperikoneen koneenosien ollessa tuotteistettuja, suunnittelu on hyvin pitkälti mallipohjaista suunnittelua, jolloin sovellussuunnittelu on samankaltaista kerta toisensa jälkeen. Opinnäytetyön tarkoituksena olikin tutkia Valmetin Rautpohjan yksikön nykyistä tapaa suorittaa FAT-testaus ja miettiä miten testaamista ja raportointia olisi mahdollista viedä automaattisempaan suuntaan, sekä toteuttaa automatisointi ohjelmistotestauksen osalta. Opinnäytetyöllä haettiin vastausta muun muassa seuraaviin kysymyksiin: Olisiko automaattisella testaamisella mahdollisuus saada ihmisten tekemien inhimillisten virheiden määrä testaamisen aikana vähenemään testausprosessin vakinaistamisen kautta, sekä olisiko mahdollista saada testaamisen aika lyhenemään laadusta tinkimättä.

Työ oli rajattu koskemaan paperikoneen kiertovoitelukeskuksen testausta ja sen ohjelmamoduulien testauksen automatisointia. Työstä saatujen tulosten perusteella voitiin uutta testaustapaa verrata vanhaan.

Opinnäytetyö tehtiin kehittämistutkimukselle tyypilliseen tapaan.

Kehittämistutkimuksen vaiheet ovat:

- 1. nykytilan kartoitus
- 2. ongelmatilanteen analyysi ja siihen vaikuttavat tekijät
- 3. parannusehdotus
- 4. kokeilu
- 5. arviointi
- 6. seuranta (Kananen 2012, 52).

Opinnäytetyö aloitettiin nykytilan kartoituksella aiheeseen tutustumisella, sekä

ongelmakohtien tunnistamisella. Ongelmien ratkaisemiseksi käytettiin

analyysimenetelmänä laadullisen tutkimuksen tiedonkeruumenetelmiä.

Havainnoinnin ja kirjallisten lähteiden kautta tehdyn, perustellun

parannusehdotuksen toteutuksen jälkeen tuloksia vertailtiin alkutilanteeseen.

Tietoperusta on rakennettu muun muassa seuraavien lähteiden avulla:

- Valmetin sisäisen materiaali
- standardi SFS-EN 62381 "Automation systems in the process industry. Factory acceptance test (FAT), site acceptance test (SAT), and site integration test (SIT)"
- aiheeseen liittyvä painettu ja painamaton kirjallisuus
- Valmet DNA -käyttöohjeet
- paperitekniikan ja tehtaan automaation oppimisjärjestelmä Knowpap.

# <span id="page-6-0"></span>1.2 Valmet Technologies Oy

Valmet Technologies Oy on yksi maailman johtavista teknologian, automaation ja palveluiden toimittajista ja kehittäjistä paperi-, sellu- ja energiateollisuudelle. Valmetilla on yrityksenä yli 220 vuotta teollista historiaa takana ja nykyinen liiketoiminta on jaettu neljään eri linjaan. Liiketoimintalinjat ovat paperit, sellu ja energia, palvelut, sekä automaatio. (Valmet yrityksenä 2019.)

Maailmanlaajuisesti Valmetilla on henkilöstöä yli 12 000 henkeä, joista Suomessa työskentelee noin 5 000 henkilöä. Jyväskylässä Valmet toimii Rautpohjan noin 32 hehtaarin suuruisella tehdasalueella, alueella työskentelee keskimäärin 1750 henkiöä, joista Valmetin palveluksessa on noin 1400. Rautpohjassa toimii sellu ja

paperi, sekä automaation palvelut. Valmet Rautpohja toimittaa kartonki- ja paperikoneita ja -laitteita sekä koneuudistuksia kartonki- ja paperiteollisuudelle. Pääasialliset asiakkaat ovat paperiyhtiöt sekä kartonkipaperituottajat. (Valmet Rautpohja, yleisesittely 2018.)

# <span id="page-7-0"></span>**2 Paperikoneen öljyvoitelujärjestelmä**

#### <span id="page-7-1"></span>2.1 Järjestelmän periaate

Öljyvoitelujärjestelmää käytetään paperi- ja kartonkikoneissa telojen laakereiden ja vaihteiden voiteluun. Voitelujärjestelmän tarkoituksena on parantaa prosessin käytettävyyttä, sillä laitevaurioiden ja niistä aiheutuvien tuotantokatkoksien riski vähenee täsmällisen voitelun myötä (KnowPap 2016).

Paperikoneen laakereita ja telojen laakereita on voitelun ja puhdistamisen lisäksi tarkoitus jäähdyttää, jolloin käytetään kiertovoitelua. Järjestelmä tuottaa oikean öljymäärän voitelukohteille. Lisäksi sen on kyettävä toimimaan korkeissa lämpötiloissa sekä poistamaan ulkoisia epäpuhtauksia, kuten vettä, ilmakuplia, kulumispartikkeleita ja hapettumistuotteita. (Antila, Kajander, Malinen & Virtanen 2006, 235.)

Voitelujärjestelmän öljy lämmitetään oikean viskositeetin eli juoksevuuden saavuttamiseksi kiertovoitelusäiliössä käynnistyksen aikana. Oikea lämpötila on tärkeää, jotta öljyn pumpattavuus, suodatettavuus ja ilman sekä veden erottuminen paranevat. Kuviossa [1](#page-8-1) on esitetty kiertovoitelujärjestelmän rakennetta. Säiliöstä öljy pumpataan suodattimien kautta lämmönvaihtimelle, jossa öljy jäähdytetään haluttuun lämpötilaan ajon aikana voitelukohteiden jäähdytyksen tarpeen vuoksi. Paineputkiston myötä öljy viedään virtausmittariryhmiin, joissa virtaus jaetaan edelleen voitelukohteille halutun suuruisena. Voitelukohteelta öljy palaa takaisin

pääsäiliöön paluuputkistoa pitkin tarvittaessa välipumppaussäiliöiden kautta. (Antila ym. 2006, 235.)

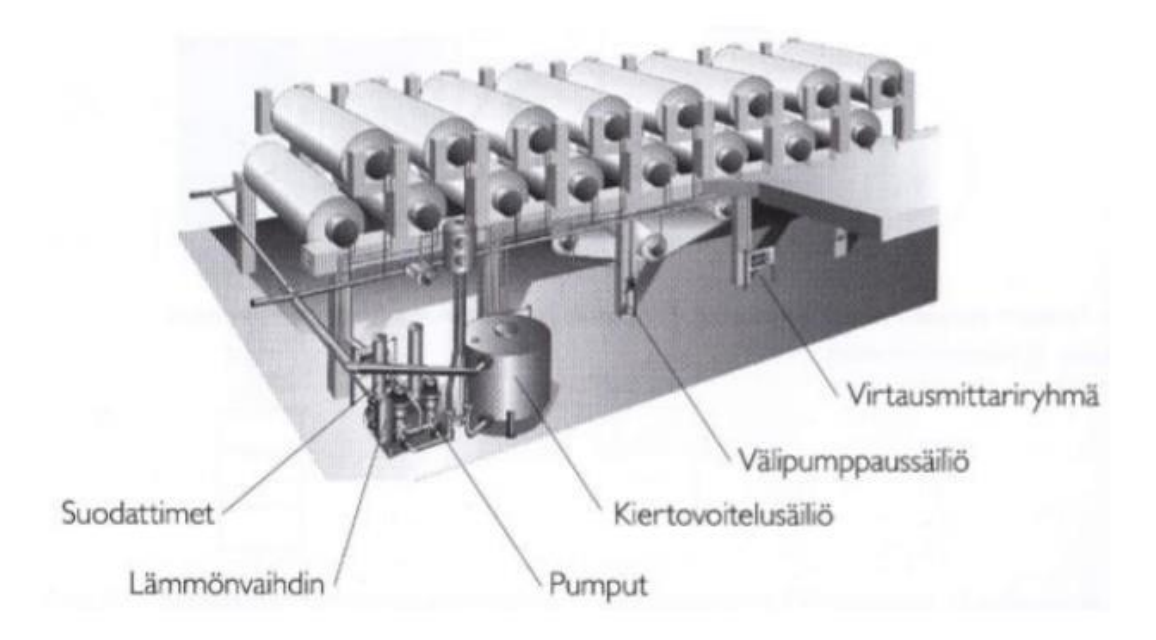

Kuvio 1. Kiertovoitelujärjestelmä (Antila ym. 2006, 235)

# <span id="page-8-1"></span><span id="page-8-0"></span>2.2 Kiertovoitelusäiliö

Kiertovoitelusäiliöitä on lieriö- ja suorakulmamallisia. Käyttöön otettaessa säiliön öljyä lämmitetään ja käytön aikana öljyä pyritään puhdistamaan epäpuhtauksista mahdollisimman tehokkaasti. Suorakulmaisen säiliön öljymäärästä 30–45 % osallistuu voiteluun täysitehoisesti, sillä säiliön sisällä on väliseinä, joka jakaa säiliön paluu- ja imuosastoon. Vastaavasti lieriömallisessa säiliössä luku on yli 90 %. Lieriömallisen säiliön rakenne mahdollistaa paremman veden ja ilman erottamiskyvyn, jolloin säiliön kokokin on ⅓ - ½ suorakulmaisesta säiliöstä. (KnowPap 2016.)

Öljyn pintaa säiliössä tarkkaillaan pintakytkimillä, painelähettimellä ja pinnankorkeuden osoittimella. Pintakytkimistä yksi on sijoitettu paluuosaan valvomaan, etteivät paluusuodattimet tukkeudu tai ylitäytetty järjestelmä katkon aikana tulvi yli. Toinen pintakytkimistä valvoo imuosaston alarajaa ja kytkee

järjestelmän pumput ja tarvittaessa kytkee lämmityksen pois toiminnasta, sekä pysäyttää koneen. (Automaatiokirja, Malliohje 2009.)

Lämmityksestä vastaavat lämmitysvastukset, joiden toimintaa ohjataan säiliön lämpötilan perusteella. Termostaatti toimii ylilämpösuojana ja pysäyttää lämmittämisen asetetun ylärajan ylityttyä. Lämmitystä tehostetaan öljynvirtauksella, joka saadaan aikaan sivuvirtasuodatuskiertopumpulla. Öljynvirtaus säiliössä estää myös öljyn liiallisen lämpenemisen ja sen kiinnipalamisen mahdolllisuus vastuksien pintaan vähenee. (Automaatiokirja, Malliohje 2009).

Kiertovoitelusäiliöön on sijoiteltu venttiileitä säiliön täyttöä, tyhjennystä ja veden sekä lian erottelua varten. Nämä venttiilit eivät sovellu öljyn näytteenottoihin, vaan näille on omat näyteyhteet säiliöltä lähtevässä runkoputkessa ja keskukselle palaavassa paluuputkistossa. (Automaatiokirja, Malliohje 2009.)

#### <span id="page-9-0"></span>2.3 Voiteluyksikkö

Voiteluyksikkö on sijoitettu kiertovoitelusäiliön viereen ja yksikössä sijaitsevat voitelupumput, painesuodattimet, öljynjäähdytin, varoventtiilit ja lähtevän öljyn kosteus- eli saturaatiopistemittari. (Automaatiokirja, Malliohje 2009).

Voiteluyksikössä on kaksi ruuvipumppua, joista yksi on valittu pääpumpuksi ja toinen varapumpuksi häiriötilanteiden varalle. Halutun voitelupaineen saavuttamiseksi pumppujen pyörimisnopeutta säädetään paineputkistossa sijaitsevan paineenlähettimen avulla. (Antila ym. 2006, 235.)

Voitelujärjestelmässä käytetään kaksoispainesuodattimia, joiden suodantinelementti voidaan vaihtaa järjestelmän käynnin aikana. Paine-erolähettimien avulla saadaan tieto elementtien tukkoisuudesta. Öljyn viskositeetin ollessa korkea esim. kylmäkäynnistyksen aikana saattavat suodatinelementteihin asennetut

ohivirtausventtiilit päästää suodattamatonta öljyä syöttöputkistoon, jotteivat suodattimet rikkoontuisi. (Automaatiokirja, Malliohje 2009.)

Suodatinyksikön jälkeen voiteluöljy jatkaa matkaa vesijäähdytteiselle lämmönvaihtimelle, jossa öljyn lämpötila viilennetään sopivaksi. Lämpimämpi öljy luovuttaa matalemmassa lämpötilassa olevaan veteen osan lämpöenergiastaan, jolloin öljyn lämpötila laskee. Öljyn oikea lämpötila on tärkeää siksi, että voitelukohteelle muodostuu tarpeeksi paksu kalvo suojaamaan ennenaikaiselta kulumiselta. Jäähdytykseen tarvittavaa veden virtausta säädetään säätöventtiilillä, jota ohjataan lämmönvaihtimelta lähtevän öljyn lämpötilan mukaan. (Automaatiokirja, Malliohje 2009).

Painelinjassa on myös öljyn kosteus- eli saturaatiopistemittari. Öljystä halutaan mitata siihen liuenneen veden saturaatioarvoa prosenttilukuna, joka voidaan lukea paikallisesti tai koneohjausjärjestelmän näyttösivulta. (Automaatiokirja, Malliohje 2009.)

# <span id="page-10-0"></span>2.4 Kenttälaitteet

Kiertovoitelujärjestelmän kenttälaitteet koostuvat voiteluputkistosta, säätötauluista ja välipumppaussäiliöistä.

Kiertovoitelujärjestelmän putkiston osat nimetään seuraavasti:

- Painerunkoputkisto: Putkisto, joka lähtee voitelukeskukselta kohti säätötauluja. Putkiston kaltevuus on vähintään 1:100, laskusuunta on säiliöön päin, jotta öljy palaa takaisin säiliöön putkiston ollessa paineeton.
- Haaraputkisto: Painerunkoputkiston haarautuessa säätötauluille puhutaan haaroista haaraputkistona.
- Syöttöputkisto: Säätötauluilta voitelukohteille lähtevät teräsputket.
- Paluuputkisto: Voitelukohteilta öljy palaa suoraan tai kokoojaputkien kautta paluuputkistoon. Putkiston kaltevuus on vähintään 1:60 säiliöön päin. Mikäli voitelukohde on paluuputkiston alapuolella, pumpataan öljy välisäiliön kautta takaisin paluuputkistoon. (Antila ym. 2006, 236; Automaatiokirja, Malliohje 2009.)

Voitelukeskukselta tuleva öljy ohjataan säätötauluille, jossa mittausasema virtausmittareineen huolehtii voitelukohteille oikean öljymäärän syöttämisestä ja sen mittauksesta. Mittausasemat lähettävät voitelupistekohtaiset tiedot öljymäärien mittausarvoista, varoitukset ja hälytykset öljymäärien ylä- ja alarajoista sekä hälytykset virtaamattomuudesta valvomoon operaattorin nähtäviksi. (Automaatiokirja, Malliohje 2009.)

Mikäli voitelupiste on konetason alapuolella, ei paluuöljy voi omalla voimalla virrata takaisin paluuputkistoon, vaan voitelupisteen öljy kerätään välisäiliöön ja pumpataan edelleen paluurunkoputkeen ja järjestelmään. (Automaatiokirja, Malliohje 2009.)

Välisäiliössä on kaksi ruuvipumppua, joita ohjataan vuorottain käyntiin ja pysähdyksiin pintakytkinten tilatiedon perusteella. Alarajakytkin pysäyttää välisäiliön pumpun. Käynnistysrajalla pumppu alkaa käydä. Yläraja käynnistää myös toisen pumpun ja pysäyttää kiertovoitelukeskuksen pumput, mikäli pinta ei lähde laskemaan. (Automaatiokirja, Malliohje 2009.)

# <span id="page-11-0"></span>**3 Testaus**

Perinteisesti laitosprojektin elinkaaren aikana on useita eri vaiheita.

- 1. Esisuunnittelu, jonka aikana määritellään vaatimukset, automaatioaste ja kustannukset.
- 2. Perussuunnittelu, jossa laaditaan tarkemmat kuvaukset lähtötietojen perusteella.
- 3. Toteutusvaihe, jonka aikana järjestelmät kootaan ja ohjelmisto toteutetaan suunnitelmien mukaisesti ja testataan.
- 4. Asennus, jonka aikana laitteisto asennetaan lopulliseen sijoituspaikkaan ja tehdään laitteistotestaus.
- 5. Käyttöönotto, jonka aikana tehdään toiminnallinen testaus ja kelpoistus.
- 6. Tuotanto. (Ajo, Hakonen, Harju, Järvi, Kaskes, Lenardic, Niukkanen, Nurminen, Ritala, Tolppanen & Tommila. 2001, 7-17.)

Testaukset alkavat toteutusvaiheen aikana, jolloin toimittaja normaalisti toteuttaa suunnitteluvaiheen aikana määritellyn järjestelmäkokonaisuuden ohjelmiston ja kokoaa käytettävän laitteiston sekä testaa nämä kuvion [2](#page-12-1) mukaisissa testeissä.

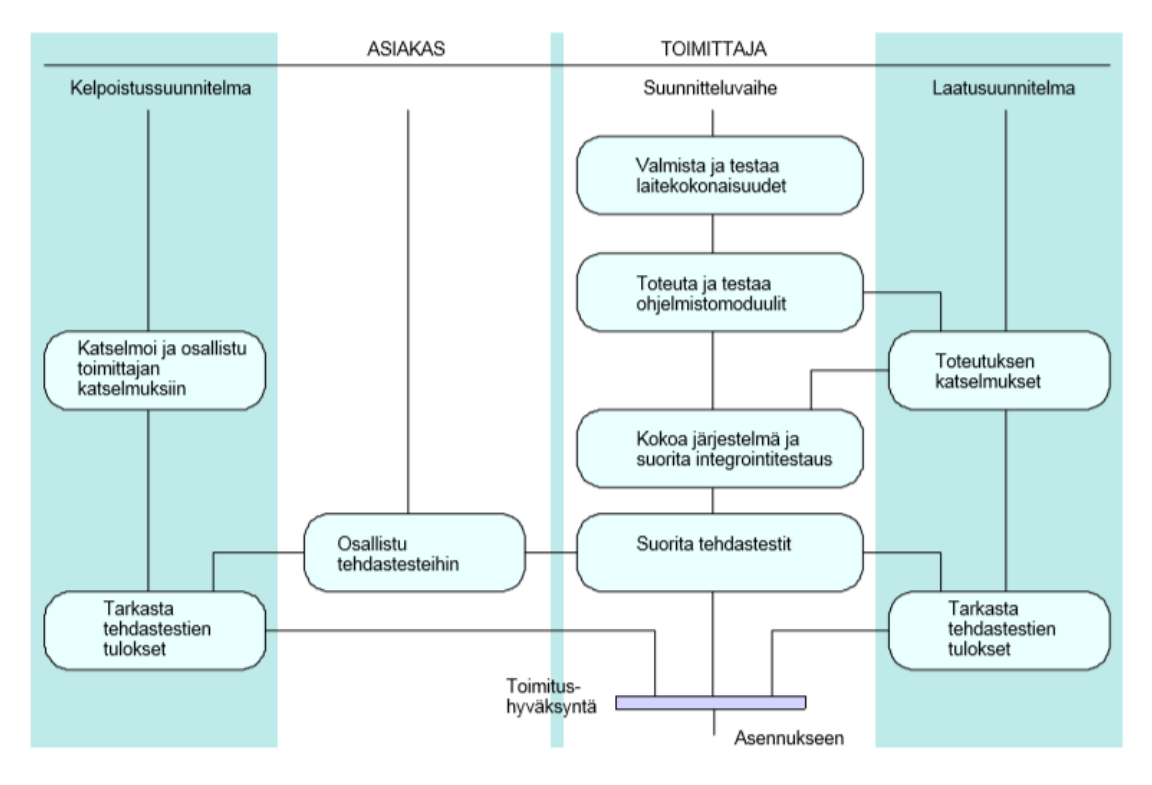

<span id="page-12-1"></span>Kuvio 2. Toteutusvaiheen tehtävät (Ajo ym. 2001, 56)

#### <span id="page-12-0"></span>3.1 Integrointitestaus

Integrointitestauksen avulla on tarkoitus ensin varmistaa, että ohjelmisto ja laitteisto on koottu oikein. Integrointitestauksessa testataan etenevässä järjestyksessä järjestelmän jokainen ohjelmamoduuli ja komponentti suunnitteluvaiheessa laaditun testaussuunnitelman mukaisesti, jotta voidaan varmistaa järjestelmän toimivuus määrittelyjen mukaiseksi. Testaus suoritetaan aina mahdollisuuksien mukaan projektin omilla laitteilla. Laitteisto kootaan toimittajan tai alihankkijan testaustiloihin mahdollisimman täydellisenä. Integrointitestauksessa suunnittelijat testaavat tehtyjä ohjelmia ristiin. Testaaja voi olla myös testaukseen perehtynyt henkilö. Testaussuunnitelman mukaisesti keskitytään seuraaviin seikkoihin:

- Tyyppipiiritestaus: Testataan tulojen ja lähtöjen eri kombinaatiot IO:ilta valvomonäytölle. Testaus suoritetaan simuloimalla tai kytkemällä kukin kenttälaitetyyppi järjestelmään testaustiloissa.
- Piiritestaus: Piirit käydään läpi näytöltä ja todetaan piirien näkyminen oikeilla paikoillaan. Mikäli toiminta on todettu tyyppipiiritestauksen aikana, ei testausta tarvitse uusia.
- Lukitukset, suojaukset ja hälytykset: Tarkastetaan, että lähdöt ovat tuloja vastaavassa tilassa ja oikeat hälytykset tulevat valvomoon.
- Logiikat, sekvenssit ja reseptit: Prosessilaitekohtaiset vaiheet testataan yksitellen toimintakaavion mukaisesti. Ehdot toteutetaan joko ohjelmallisesti simuloimalla tai I/O:ta käytettäessä kytkimillä ja potentiometreillä.
- Näytöt ja raportit: Tarkastetaan tietojen oikeellisuus visuaalisesti.
- Järjestelmähälytykset: Testataan vikoja aiheuttamalla, esim. asemia sammuttamalla ja liityntäkortteja irrottamalla. (Ajo ym. 2001, 60-62.)

#### <span id="page-13-0"></span>3.2 Tehdastestaus

Tehdastestaus on toimittajan, esim. Valmet paperikoneen valmistajana suorittama testaus, jota asiakkaan, esim. paperitehtaan edustajan tulisi valvoa. Asiakkaan on myös mahdollista haluta suorittaa osa testeistä itse, tämä tulee kirjata hankkeen perustietoihin. (SFS-EN 62381:2012, 12.)

Testauksen tarkoituksena on osoittaa asiakkaalle testaustiloissa olevan järjestelmäkokonaisuuden toimivuus toiminnallisessa kuvauksessa määritetyllä tavalla ja se, että dokumentaatio ja toteutus vastaavat toisiaan. Testauksen aikana automaatiojärjestelmään ei liitetä kenttälaitteita, vaan järjestelmään tulevat signaalit simuloidaan tai toteutetaan kytkimin ja potentiometrein. Tehdastestit on mahdollista yhdistää integraatiotestauksen kanssa, mikäli toimittaja on vakuuttunut järjestelmän toimivuudesta ennen yhteisen testauksen alkamista. Testit tehdään sopimusten ja testaussuunnitelmien mukaisesti. (Ajo ym. 2001, 55-56,62.)

Testaussuunnitelmassa sovitaan ostajan ja toimittajan kesken tehtävistä toimista ja aikataulutuksesta. Aikataulu sisältää ainakin seuraavat toimet:

- käynnistyskokous, jossa tarkastetaan asiakirjat ja aikataulut yms.
- toimittajan asiakirjojen tarkastus (sisältäen sisäiset testi-raportit)
- laitteisto- ja ohjelmistoluetteloiden tarkistus
- mekaaninen tarkistus
- johdotus- ja kytkentätarkistus
- käynnistystesti
- yleinen järjestelmätoimintojen testaus mukaan lukien laitteiston reduntanttisuuden ja diagnostisen tarkistus
- visualisointi tai toiminta
- toimintojen testaus
- monimutkaisien toimintojen ja toimintatilojen testaus (esim. sekvenssi- ja eräajot)
- alijärjestelmien liitäntätesti
- FAT rework, vikalistan teko
- FAT -lopetuskokous. (SFS-EN 62381:2012, 13.)

Valmetin FAT-testausta varten tulisi olla saatavilla seuraavat dokumentit:

- testausaikataulu
- kone- tai prosessiosion automaatiomoduulit
- valvomokuvat
- piiri- ja IO-listat
- virtapiirikaaviot
- ohjauspöytälayoutit
- PI-kaaviot
- toimintakuvaukset
- ohjelmistokuvaukset
- laitteistokuvaukset (PM Automation, FAT and Workshop Specification 2019).

Testaukset dokumentoidaan testauksen edetessä esitäytetyille lomakkeille, ja tekemätön työ ja epäjohdonmukaisuudet kirjataan vikalistaan. FAT-testauksen aikana esiin voi nousta muutostarpeita, sillä usein asiakas näkee järjestelmän ja käyttöliittymän toiminnan ensimmäistä kertaa. Näistä kirjataan muutosehdotukset. Testauksien päätyttyä laaditaan erillinen testausraportti integrointi- ja FATtestaukselle. Asiakkaan hyväksyttyä FAT-testauksen testausraportin on toimittajalla lupa toimittaa järjestelmä lopulliseen asennuskohteeseen. Raportti on yhteinen loppudokumentti (toimitushyväksyntä, ks. kuvio 2). (Ajo ym. 2001, 62.)

#### <span id="page-14-0"></span>3.3 Laitteisto- ja toiminnallinen testaus

Myöhemmin asennusvaiheessa laitteiden asennuksen ja kytkennän jälkeen suoritetaan vielä laitteistotestaus, jolla osoitetaan järjestelmän olevan sähköisesti ja mekaanisesti toimiva. Laitteistotestaus päättyy asennusraportin hyväksyntään, minkä jälkeen voidaan siirtyä toiminnalliseen testaukseen. Toiminnallisessa testauksessa varmistetaan asennettujen järjestelmien, ohjelmistojen, instrumenttien ja laitteiden toimivuus yksittäin ja kokonaisuutena lopullisessa käyttöympäristössään. Toiminnallinen testaus koostuu kylmä- ja kuumatestauksesta. (Ajo ym. 2001, 20.)

Kylmätestauksen eli vesiajojen aikana järjestelmää testataan mahdollisimman vaarattomia aineita, tavallisimmin vettä, käyttäen. Kylmätestausta varten täytyy olla saatavilla jo kaikki tarvittavat käyttöhyödykkeet, esim. sähkö, vesi ja paineilma. Kylmätestauksen jälkeen on testattu lukitukset, hälytykset, suojaukset ja muut turvallisuustekijät, sekä normaalitilan yksittäiset toiminnot ja automaatiojärjestelmä on valmiina ylösajoon. (Ajo ym. 2001, 73-74.)

Kuumatestaus tehdään kylmätestauksen jälkeen todellisilla prosessiaineilla mahdollisuuksien mukaan. Testauksen aikana testataan laajempina kokonaisuuksina sovellusohjelmat, kuten sekvenssit ja ylemmän tason ohjelmat. Testauksen aikana voi syntyä jo lopputuotetta, joka ei ole välttämättä myyntiin kelpaavaa. Tämä riippuu viranomaisvaatimuksista. Tiedonkeruu sekä -siirto testataan myös osaprosessien ja ulkoisten järjestelmien kesken. Testauksen aikana oikeita prosessiaineita käytettäessä voidaan parametrien virittäminen aloittaa, testattavan järjestelmän käyttäytyessä todenmukaisesti. (Ajo ym. 2001, 75.)

Testiaineistolla ja tarvittaessa erillisellä hyväksymistestauksella (Site Acceptance Testing, SAT) todistetaan asiakkaalle, että toimittaja on korjannut mahdolliset virheet ja että järjestelmä on toiminnallisen kuvauksen mukainen. Kun molemmat osapuolet ovat hyväksyneet koeajot ja testien tulokset, testausvaihe päättyy järjestelmän luovutukseen asiakkaalle. (Ajo ym. 2001, 76.)

# <span id="page-16-0"></span>**4 Valmet DNA -automaatiojärjestelmä**

Valmet DNA automaatiojärjestelmä soveltuu prosessin-, koneen- ja moottorikäyttöjen sekä laatuohjauksien ja tiedonhallinnan toteuttamiseen. Hajautettu (ks. kuvio 3) rakenne mahdollistaa skaalautuvuuden yksittäisistä prosesseista aina tehtaan laajuisiin automaatiojärjestelmiin. Arkkitehtuuri mahdollistaa järjestelmän laajennettavuuden ja päivitettävyyden. (Automation n.d.)

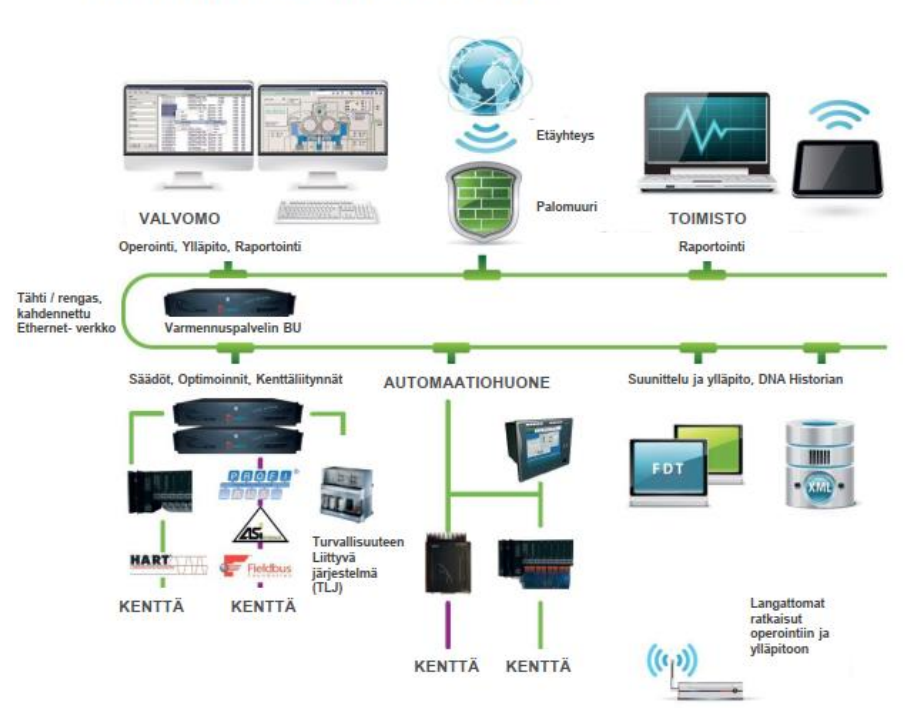

# Valmet DNA verkko

<span id="page-16-1"></span>Kuvio 3. Valmet DNA -automaatiojärjestelmän rakenne (Valmet DNA, suunnittelukurssi 2019)

Suunnitteluympäristö Valmet DNA -järjestelmässä koostuu suunnittelupalvelimesta (Engineering Activity Server EAS) ja mahdollisista suunnittelutyöasemista (Engineering Activity Client EAC), joilla voidaan liittyä suunnittelupalvelimeen ja tehdä suunnittelutyötä. Järjestelmään tehtävät sovellusmuutokset siirtyvät suunnittelupalvelimesta prosessinohjauspalvelimelle aina varmennuspalvelimen kautta. Häiriön jälkeen varmennuspalvelin lataa tarvittavat sovellukset ja käynnistää automaattisesti viallisen palvelimen. (Valmet DNA, suunnittelukurssi 2019.)

#### <span id="page-17-0"></span>4.1 Valmet DNA:n automaatiokieli

Valmet DNA -automaatiojärjestelmälle laadittua ohjelmaa kutsutaan automaatiosovellukseksi, joka koostuu automaatiokielen moduuleista. Moduulit ovat pieniä ohjelmalohkoja, jotka kommunikoivat keskenään kopioimalla tarvittavia tietoja toisiltaan muodostaen automaatiosovelluksen. Moduulit ovat suunnittelijan ja prosessinohjauksen kannalta mielekkäitä kokonaisuuksia ja antavat mahdollisuuden aiemmin tehdyn työn hyväksikäyttöön. Moduuli voi esimerkiksi olla yksittäinen mittaus- tai säätöpiiri, moottorien ryhmäohjaus tai valvomonäytöllä näkyvä kuva. Moduulit jaetaan neljään pääryhmään: automaatio-, dokumentti-, konfigurointi- ja tyyppimoduulit. (Automaatiokieli 2014, 2-4.)

Konfigurointimoduulit ovat automaatiokielen perusyksiköitä, jotka koostuvat toimilohkoista, porteista ja tietopisteistä. Konfigurointimoduuliin voidaan lisätä laskentaa, vertailua ja logiikkaa. Yhdessä konfigurointimoduulit muodostavat Valmet DNA:n sovellusohjelmiston. (Automaatiokieli 2014, 6.)

Graafista kuvausta sovellusohjelmasta kutsutaan automaatiomoduuliksi. Tämä muodostuu konfigurointimoduuleista, joita alla olevan kuvion 4 esimerkin mukaisesti ovat:

- Prosessinohjauspalvelimen tulo- ja lähtömoduulit (1,5 ja 6)
- Prosessinohjauspalvelimen toimintamoduuli (7)
- valvomon positiomoduuli (2)
- valvomon operointimoduuli (3)
- valvomon tapahtumamoduuli (4). (Automaatiokieli 2014, 5.)

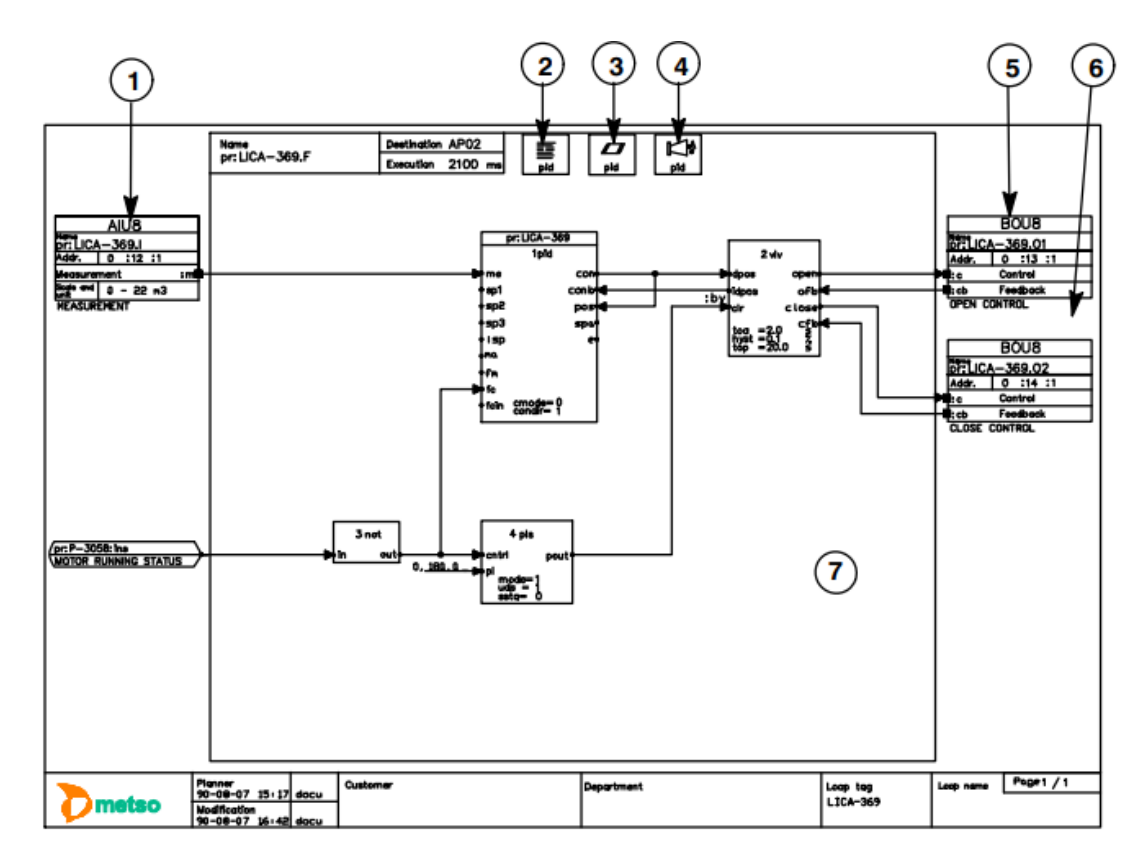

<span id="page-18-0"></span>Kuvio 4. Automaatiomoduuli (Automaatiokieli 2014, 5)

Dokumenttimoduulit ovat sovellusta tai verkon rakennetta kuvaavia dokumentteja, joista ei generoida ohjelmaa. Tällaisia dokumentteja ovat esim. piirikaavio-, säätökaavio ja logiikkakaaviot. (Automaatiokieli 2014, 6.)

Valmet DNA:n sovelluspalvelimella on kirjasto kiinteitä tyyppimoduuleita, jotka on jaettu kolmeen ryhmään: tietotyypit, toimilohkotyypit ja nipputyyppeihin. Tietotyyppi kuvaa tietoalueen, esimerkiksi perustyyppi float on neljän tavun liukuluku. Toimilohkotyyppi voi olla vaikkapa PID-säädin. Nipputyypeillä tarkoitetaan portteja, joita käytetään hyväksi moduulien välisessä tiedonsiirrossa, kuten vaikkapa prosessinohjauspalvelimen ja valvomon välisessä kommunikoinnissa. Portteja on olemassa kahta tyyppiä (ks. kuvio 5). Rajapintaportti, jonka avulla siirretään yksittäistä tietoa moduulista tai sovelluspalvelimesta toiseen. Rajapintaportin tietoa voidaan kirjoittaa tai lukea käyttämällä automaatiomoduulin ja rajapintaportin nimen yhdistelmää. Suorasaantiportti voi olla yksittäinen tietopiste tai siihen voi olla liitetty koko toimilohko. Suorasaantiportin tietoon päästään käsiksi käyttämällä portin nimeä ja halutun tietopisteen nimeä. (Automaatiokieli 2014, 7-17.)

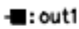

rajapintaportti

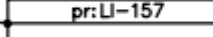

suorasaantiportti

<span id="page-19-2"></span>Kuvio 5. Sovellusohjelman portit (Automaatiokieli 2014. 13)

### <span id="page-19-0"></span>4.2 Suunnitteluympäristö

Valmet DNA:n suunnitteluympäristö sisältää työkalut automaation suunnitteluun ja ylläpitoon. Suunnitteluympäristöä voidaan käyttää samanaikaisesti usean käyttäjän voimin. Työkalut mahdollistavat koko elinkaaren hallinnan ohjaussovelluksille, kenttäväylille ja -laitteille. Diagnostiikkatyökalut tarjoavat huoltotuen sovelluksille ja laitteistokomponenteille. Suunnitteluympäristö koostuu suunnittelupalvelimesta ja mahdollisista suunnittelutyöasemista, palvelimella sijaitsevat kaikki ohjaussovellukset sekä kenttälaiteparametrit. (Automation n.d.)

#### <span id="page-19-1"></span>4.2.1 DNA Explorer -suunnittelutyökalu

DNA Explorer on Valmet DNA:n keskeinen suunnittelutyökalu, jonka avulla ensisijaisesti suunnitellaan ja ylläpidetään sovellusta suunnittelutietokannassa. DNA Explorerin apuna on suunnittelussa ja ylläpidossa myös joukko muita suunnitteluympäristön työkaluja. (DNA Explorer -käyttöohje 2015, 2.)

DNA Explorerin avulla voidaan tehdä esimerkiksi seuraavia suunnittelutehtäviä: luoda uusia suunnitteluolioita, katsella ja muokata tietoja sekä hakea näitä suunnittelutietokannasta; käsitellä ja määritellä suunnitteluolioiden prosessialueet ja paketit; ladata oliot ja paketit Valmet DNA:n ajo- tai virtuaaliympäristöön. (DNA Explorer -käyttöohje 2015, 2.)

Suunnittelutyökalun käyttöliittymä (ks. kuvio 6) koostuu neljästä eri jäsentelijästä:

- prosessialuejäsentelijä, jonka avulla luodaan prosessialuehierarkia ja jaetaan suunnitteluoliot prosessialueille
- pakettijäsentelijä, jonka avulla luodaan pakettihierarkia ja jaetaan suunnitteluoliot paketteihin
- verkkojäsentelijä, jonka avulla järjestetään suunnitteluoliot jäsentelijän avulla luotuun verkkohierarkiaan
- listajäsentelijä, joka listaa tietyn tietovaraston suunnittelutoiminnot ilman erityistä jäsentelyä. (DNA Explorer -käyttöohje 2015, 2.)

|                                      | <b>H</b><br><b>DNA Explorer</b>                                                                                                    | 1644<br>心                                                                   | $\bullet$<br>G                                                                                                    | $-$ Real<br>Repository<br>$\ddot{}$                                                                                                    | Valmet ><br>$-Q$                                                                                                    |
|--------------------------------------|----------------------------------------------------------------------------------------------------|-----------------------------------------------------------------------------|----------------------------------------------------------------------------------------------------|----------------------------------------------------------------------------------------------------|----------------------------------------------------------------------------------------------------|
| <b>E List Hierarchy</b>              | [7] [DNADEMOC2014] - List Hierarchy - Repository - Application Engineer                                                                                                    | Identifier<br>E 25FC-100A<br>$x - 4x - 35x - 100$                           | Name<br>Category<br>Description<br>Functio<br>nor n<br><b>Primation</b><br><b>DATA UFFT</b>                                                                                                    | Check State<br>Modification Time<br>Identifiers C<br>2014-07-08 13:4<br>Idankham C<br>2006 00:30:00:3                                                                                                    | 回<br>   33<br>$\Rightarrow$ 1<br>Modified By<br>dna                                                                                                    |
|                                      | [DNADEMOC2014] - Network Hierarchy - Repository - Application Engineer<br>Network Hierarchy<br>由 图 DP16                                                                                                    | Identifier<br><b>@</b> FD:PT-1                                              | Name<br>Category<br>Description<br>Field De                                                                                                    | Modification Time<br>Check State<br>Unchecked<br>2013-11-26 12:1                                                                                                    | $\boxed{\omega}$<br>33<br>$\blacksquare$<br>$\blacktriangle$<br>Modified By<br>dna                                                                                                    |
| ₿                                    | [DNADEMOC2014] - Package Hierarchy - Repository - Application Engineer<br>Package Hierarchy<br>目<br>A1-OPS Package<br>Ø<br>A1                                                                                                    | Identifier                                                                  | Name<br>Category                                                                                                    | Check State<br><b>Description</b>                                                                                                    | 回<br>-23<br>$\Box$<br>Modification Time<br>Modified By<br>Creat                                                                                                    |
| 卧<br>串.<br>G)<br>亩<br>Ġ.<br>ä.<br>亩- | Ø<br>A1<br><b>Process Area Hierarchy</b><br>Ü<br>A1<br>G-CA/XA<br>ß<br>A1<br><b>E</b> Construction<br>Ø<br>AP<br><b>E-C</b> Criggion Quarry<br>Ø<br>C1<br>Crusherdemo<br>诃<br>C1<br>X Design Accessories<br>Ø<br>C1<br>Diagnostic modules D1<br>圓<br>C1<br><b>E-C DMM</b><br>ß<br>C1<br><b>DNAuse</b><br>圓<br>C1<br>EPS Demo<br>ß<br>C1<br>EPS Demo-Main area for EPS D8 Demo<br>阆<br>C <sub>2</sub><br>由 IC900<br>ß<br>CP<br>$\equiv$ TCX00<br>Ø<br>CP<br><b>E-D</b> Industrial Plant<br>0<br>D <sub>1</sub><br><b>Boiler</b><br>Ø<br>D1<br><b>E-C</b> Feedwater Tank<br>Ø<br>D <sub>1</sub><br>Field Devices<br>间<br>D1<br><b>Paper Machine</b><br>Ø<br>D1<br>Paper Ouality<br>圓<br>D <sub>1</sub><br><b>Power</b> | [DNADEMOC2014] - Process Area Hierarchy - Repository - Application Engineer | Identifier<br>25FC-100<br>田母<br>田 25FC-100L<br>田 + 25FC-101<br>田 25FC-101L<br>E @ 25HS-100<br>E @ 25HS-100L<br>E 25HS-101<br>田 Q7 25HS-101L<br>E 25HV-100<br>E 25HV-101<br>图 25HV-101L<br><b>B</b> <2 25HV-110<br>田 25HV-110L<br>E & 25LIC-100<br>E 25LIC-100L<br>E @ 25M-100<br>E @ 25M-100L<br>$-111$<br>× | Name<br>Category<br>Description<br>Refine<br>valve<br>Functio<br>Refine<br>Functio<br><b>TRESLIB</b><br>Refine<br>valve<br>Functio<br>Refine<br>Functio<br>Discha<br>Functio<br>valve<br>Discha<br><b>TRESLIB</b><br>Functio<br>Functio<br>Drain<br>Drain<br>Functio<br><b>TRESLIB</b><br>Refine Functio<br>valve<br>Refine<br>Functio<br>valve<br>Refine<br>Functio<br><b>TRESLIB</b><br>Refine<br>valve<br>Functio<br><b>TRESLIB</b><br>Refine<br>Functio<br>Functio<br>level<br>Cleane<br>Refine Functio<br>TRESLIB<br>Cleane Functio<br>agitator<br>Cleane Functio | Check State<br>Modification Time<br>Externally C.,<br>2013-09-03 18:3<br>Externally C 2012-05-23 08:2.<br>Externally C 2013-09-03 18:3<br>Externally C 2012-05-23 08:3.<br>Externally C 2013-09-03 18:3<br>Externally C 2012-05-23 08:4<br>Externally C 2013-09-03 18:3<br>Externally C 2012-05-23 08:5<br>Externally C 2013-09-03 18:3.<br>2013-09-03 18:3.<br>Externally C<br>Externally C 2012-05-23 08:4<br>Externally C 2013-09-03 18:3<br>2012-05-23 08:5<br>Externally C<br>Externally C 2013-09-03 18:3<br>Externally C 2012-05-23 08:5<br>Externally C 2013-09-03 18:3<br>Externally C 2012-05-23 08:5 _ |

<span id="page-20-1"></span>Kuvio 6. DNA Explolerin käyttöliittymä (DNA Explorer -käyttöohje 2015, 1)

# <span id="page-20-0"></span>4.2.2 Function Block CAD -työkalu

Function Block CAD -työkalulla suunnitellaan Valmet DNA:n ohjaaman prosessin ohjauksiin ja säätöihin liittyviä toimilohkokaavioita, eli säätöpiirejä. Työkalu perustuu graafiseen käyttöliittymään, jota ajetaan joko suunnittelupalvelimella tai työasemalla. Ohjelman käynnistyttyä aukeaa monitorille toimilohkokaaviopohja (ks. kuvio 7). Pohja muodostuu seuraavista osista:

• ulkoisten tulojen hallintaosa (5)

- ulkoisten lähtöjen hallintaosa (6)
- kytkentäalue jatkuvan säädön konfigurointialkioille ja sisäisille kytkennöille (4)
- toimilohkokaavion hallintaosa (3)
- jatkuvan säädön hallintaosa (7). (Function Block CAD -käyttöohje 2015, 14.)

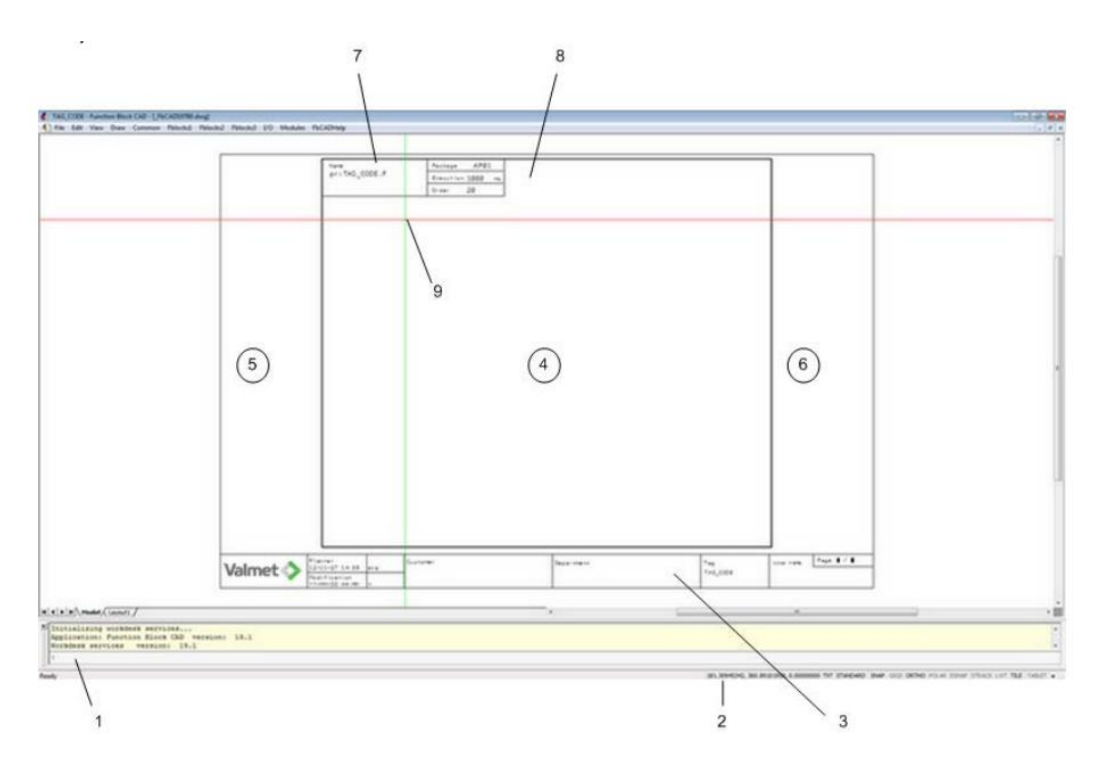

<span id="page-21-0"></span>Kuvio 7. Function Block CAD -työkalun päänäkymä (Function Block CAD -käyttöohje 2015, 14)

Toimilohkokaavio koostuu pääosin toimilohkoista. Toimilohkot koostuvat tietyn tyyppisistä jäsenistä (esim. ana, bin, float jne.), ja nämä voidaan jakaa toiminnan perusteella tuloihin, lähtöihin ja konfigurointiparametreihin. (Automaatiokieli 2014, 11.)

Toimilohkokaavion konfigurointimoduulit ja toimilohkot, portit jne. voidaan kytkeä kytkentäviivoilla toisiinsa kytkentäalueella, esim. pinnankorkeuteen perustuvassa säädössä (ks. kuvio 8). Pinnanmittauksen arvo luetaan tulomoduulin avulla, joka kytketään PID-toimilohkon tulonastaan, ja PID-toimilohkon lähtönastasta ohjausarvo viedään lähtömoduuliin, josta signaali jatkaa matkaa toimilaitteelle. Periaatteena kytkennöille on, että vain samantyyppisiä jäseniä kytkettäisiin toisiinsa, sillä vain samantyyppiset jäsenet voivat operoida keskenään. (Automaatiokieli 2014, 11-13)

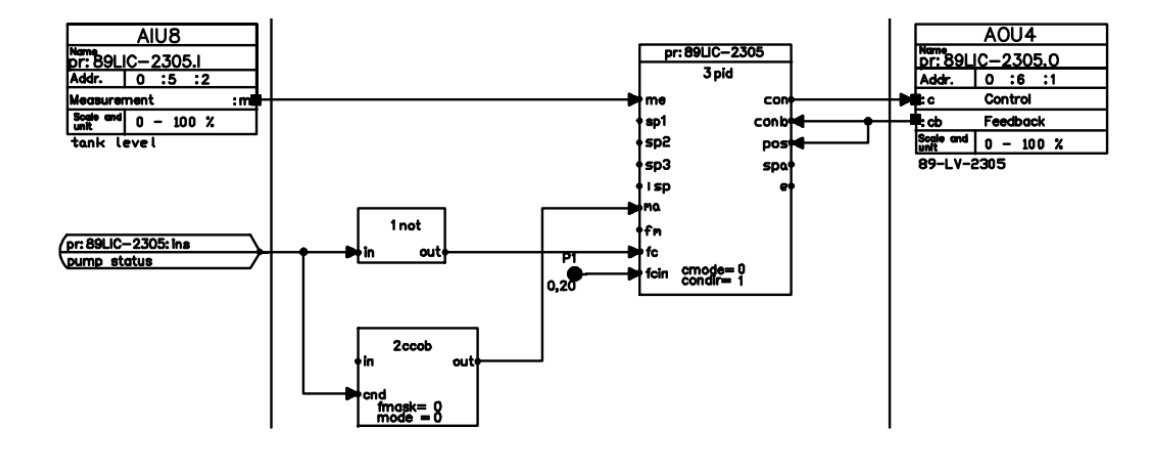

<span id="page-22-0"></span>Kuvio 8. Pinnansäädön automaatiomoduulin osa (Automaatiokieli 2014, 36)

Simulointi on jonkin asian jäljittelyä keinotekoisesti. Valmet DNA:n järjestelmissä on mahdollista luoda simulointipiirejä, joilla voidaan jäljitellä todellista prosessia. Simulointipiirin on mahdollista kirjoittaa simulointiarvo simuloitavan tulomoduulin :mVir nastaan ja tämä simuloitu arvo voidaan lukea moduulin mittausnastasta :m.

Määrittelemällä suunnittelujäsenet voidaan jäsenten arvoja muuttamalla siirtää arvot kaavojen kautta toimilohkokaaviossa oleviin konfigurointimoduulien ja toimilohkojen objekteihin (Function Block CAD -käyttöohje 2015, 48). Esimerkiksi kuvion 9 TAG-suunnittelujäsenen arvo syötetään Value-sarakkeen oikealle riville, josta arvo siirtyy tunnuksen \$(TAG) kautta kuvion 10 mukaisesti kaikkiin objekteihin, joiden kaavoituksissa on käytetty suunnittelujäsenen tunnusta. Näin tarvittavien arvojen syöttäminen moduuleille voidaan tehdä hallitusti yhdestä paikkasta.

| <b>Identifier</b>  | Prompt                               | Value            |  |
|--------------------|--------------------------------------|------------------|--|
| S(DUMMY1)          | $-LOOP$                              |                  |  |
| S(TAG)             | TAG                                  | C <sub>11</sub>  |  |
| S(TEMPLATE)        | <b>TEMPLATE</b>                      | C <sub>11</sub>  |  |
| <b>\$(NAME20)</b>  | NAME20                               | <b>PID BASIC</b> |  |
| <b>S(PACKAGE)</b>  | <b>PACKAGE</b>                       | AP01             |  |
| S(EXE)             | <b>EXE</b>                           | 900              |  |
| \$(CTRLROOM)       | <b>CTRLROOM</b>                      | Α1               |  |
| <b>S(ALGROUP)</b>  | <b>ALGROUP</b>                       | 11               |  |
| $S(GDID_1)$        | GDID <sub>1</sub>                    | 10.1             |  |
| <b>S(NAME14)</b>   | NAME <sub>14</sub>                   |                  |  |
| <b>S(NAME40_1)</b> | NAME40 1                             | PID basic model  |  |
| <b>S(NAME40_2)</b> | NAME40 2                             |                  |  |
| <b>S(FDESCR)</b>   | PATH TO FUNC DESCRIPTION             |                  |  |
| \$(SIMULATION)     | <b>CARDS ARE SIMULATED</b>           | 1                |  |
| \$(SIM_FC_VALUE)   | Simulation foin value                | 0                |  |
| \$(alarm_delay)    | Alarm delays are used (0/1)          | 0                |  |
| \$(alarm_masking)  | Alarm maskings are used (0/1)        | 0                |  |
| S(zeroring)        | Zeroing of measurement is used (0/1) | 0                |  |
| \$(sp2_used)       | Remote setpoint is used (0/1)        | 0                |  |
| $S$ (trk)          | Local setpoint tracking (0/1)        | 1                |  |
| <b>S(CTRLDIR)</b>  | <b>CTRLDIR</b>                       | 1                |  |
| S(KP)              | <b>KP. GAIN FOR P TERM</b>           | 0.35             |  |
| S(T)               | TI, TIME CONSTANT FOR I TERM         | 90.0             |  |
| S(SP1)             | <b>LOCAL SETPOINT</b>                | 50.0             |  |
| $S(SP1$ MIN)       | SP1_MIN                              | $-9999$          |  |
| $S(SP1$ MAX)       | SP1 MAX                              | 9999             |  |
| Show Formulas      | Function formula:                    | Typehelp         |  |

<span id="page-23-0"></span>Kuvio 9. Suunnittelujäsenten arvojen editointidialogi (Function Block CAD -käyttöohje 2015, 48)

Arvojen viittauskaavalla voidaan lukea arvo viitatusta vanhempipiirin suunnittelujäsenestä. Arvon muuttuessa vanhempipiirissä ei arvoa tarvitse muuttaa erikseen lapsipiirissä, vaan se päivittyy viittauksen mukaisesti. Kaavoitusmuoto on muotoa #(\$(vanhempipiiri):\\$(vanhempipiirin\_suunnittelujäsen)), esim. #(\$(TAG):\\$(DEVICETAG1)). (Function Block CAD -käyttöohje 2015, 225.)

Kaavoituksia on kahta erilaista, arvokaava ja toimintokaava. Arvokaavaa käytetään attribuuttien ja tekstien arvojen kaavoitukseen ja toimintokaavalla voidaan symbolit, tekstit ja viivat piilottaa toimilohkosta ja toiminnasta, mikäli kaavan ehto ei toteudu (Function Block CAD -käyttöohje 2015, 51-52).

|           | Object Type   Function Formula | Prompt                            | Value           | Value Formula                                                   |
|-----------|--------------------------------|-----------------------------------|-----------------|-----------------------------------------------------------------|
| Attribute |                                | LOOP TAG                          | C11             | $$$ $(TAG)$                                                     |
| Attribute |                                | LOOP NAME (FIELD 1)               | PID basic model | \$(NAME40 1)                                                    |
| Attribute |                                | LOOP NAME (FIELD 2)               |                 | \$(NAME40 2)                                                    |
| Attribute |                                | NAME OF PLANNER                   | C11             | \$(TEMPLATE)                                                    |
| Attribute |                                | <b>TEMPLATE</b>                   | C11             | C11                                                             |
| Attribute |                                | Application version               | TRESLIB 1.0     | TRESLIB 1.0                                                     |
| Attribute |                                | Madule version                    | 1.0             | 1.0                                                             |
| Attribute |                                | Internal variable (do not change) |                 | eval: (\$(DEVICETAG1:MAX)-\$(DEVICETAG1:MIN)) * 0.01 * \$(HYST) |
| Attribute |                                | dlmit_h_alm                       | n               | eval: \$0nterl_h_alrm)==1 and \$(lmit_type)>0                   |
| Attribute |                                | dlimit hh alrm                    |                 | eval: \$(interl_hh_alm) == 1 and \$(limit_type)>0               |
| Attribute |                                | dlimit_inv                        | O               | eval: \$(limit_inv) == 1 and \$(limit_type)>0                   |
| Attribute |                                | dimit I alm                       | 0               | eval: \$(interl   alrm) == 1 and \$(lmit_type) >0               |
| Attribute |                                | dimit II alm                      |                 | eval: \$(interl_ll_alrm) == 1 and \$(limit_type)>0              |
| Attribute |                                | OPERATING MODULE NAME             | C11             | $$$ $(TAG)$                                                     |
| Attribute |                                | CONTROL ROOM IDENTIFIER           | A1              | \$(CTRLROOM)                                                    |
| Attribute |                                | TAG CODE OF TAG MODULE            | C11             | $$$ $(TAG)$                                                     |
| Attribute |                                | TAG CODE OF PR.ST.DATA            | C11             | \$(TAG)                                                         |
| Attribute |                                | TAG CODE OF ALARM DATA            | C11             | $$$ $(TAG)$                                                     |
| Attribute |                                | NO OF DEC. IN MEAS.(0-5)          | $\mathbb{Z}$    | \$(DECS)                                                        |
| Attribute |                                | KEY 1 NAME OF MODULE              | C11m            | select: \$(zeroing); 0=: 1=\$(DEVICETAG1)                       |
| Attribute |                                | KEY 1 TEXT (10/20)                | CARD            | select: \$(zeroing);0=; 1=CARD                                  |
| Attribute |                                | KEY 2 NAME OF MODULE              |                 | \$(ODTAG 1)                                                     |
| Attribute |                                | KEY 2 TEXT (10/20)                |                 | $$$ (ODTEXT_1)                                                  |
| Attribute |                                | KEY 3 NAME OF MODULE              |                 | \$(ODTAG 2)                                                     |
| Attribute |                                | KEY 3 TEXT (10/20)                |                 | $$$ (ODTEXT_2)                                                  |
| Attribute |                                | KEY 4 NAME OF MODULE              |                 | $$$ (ODTAG 3)                                                   |
| Attribute |                                | KEY 4 TEXT (10/20)                |                 | \$(ODTEXT 3)                                                    |
| Attribute |                                | KEY 5 NAME OF MODULE              |                 | $$$ (ODTAG 4)                                                   |
| Attribute |                                | KEY 5 TEXT (10/20)                |                 | $$$ (ODTEXT_4)                                                  |
| Attribute |                                | KEY 6 NAME OF MODULE              |                 | \$(ODTAG 5)                                                     |
| Attribute |                                | KEY 6 TEXT (10/20)                |                 | $$$ (ODTEXT_5)                                                  |
| Attribute |                                | Initial value (0.0.0)             | 0.9999@         | 0,\$(SP1 MAX)@                                                  |
| Attribute |                                | Initial value (0,0.0)             | 0,-9999@        | 0, \$(SP1_MIN)@                                                 |
| Line      | \$(dimit I alm)=1              |                                   |                 |                                                                 |
| Line      | \$(climit_hh_alm)=1            |                                   |                 |                                                                 |
| ïΙ        |                                |                                   |                 | $\blacksquare$                                                  |
|           |                                |                                   |                 |                                                                 |
| Highlight |                                |                                   |                 | OK.<br>Cancel                                                   |

<span id="page-24-1"></span>Kuvio 10. Kaavojen editointidialogi (Function Block CAD -käyttöohje 2015, 51)

#### <span id="page-24-0"></span>4.2.3 Sequence CAD -sekvenssityökalu

Sekvenssi on ohjaustoimenpiteiden automatisoimiseksi tehty ohjelma. Sekvenssin vaiheita kutsutaan askeleiksi. Askeleeseen on kerätty toimenpiteet, jotka halutaan suorittaa samalla kertaa. Seuraavaan askeleeseen siirrytään vasta kun siirroksen ehdot täyttyvät. (Sequence CAD -käyttöohje 2015, 1.)

Sequence CAD on Valmet DNA:n työkalu sekvenssiohjelmien tekoon. Ulkonäöllisesti ja toiminnaltaan työkalu on hyvin samankaltainen Function Block CADin kanssa. Työkalulla luotu sekvenssikaavio (ks. kuvio 11) toimiikin sovelluksen lisäksi myös graafisena dokumenttina varmistaen dokumentaation ajantasaisuuden (Sequence CAD -käyttöohje 2015, 20). Sekvenssikaavion keskellä kulkee sekvenssin askelrakenne ylhäältä alaspäin. Oikealle puolelle on sijoitettu kuvion 11 mukaisesti kaikki askeleen toimenpidelohkot ja vasemmalle ehtotoimenpidelohkot seuraavaan askeleeseen siirtymiseksi (Sequence CAD -käyttöohje 2015, 5).

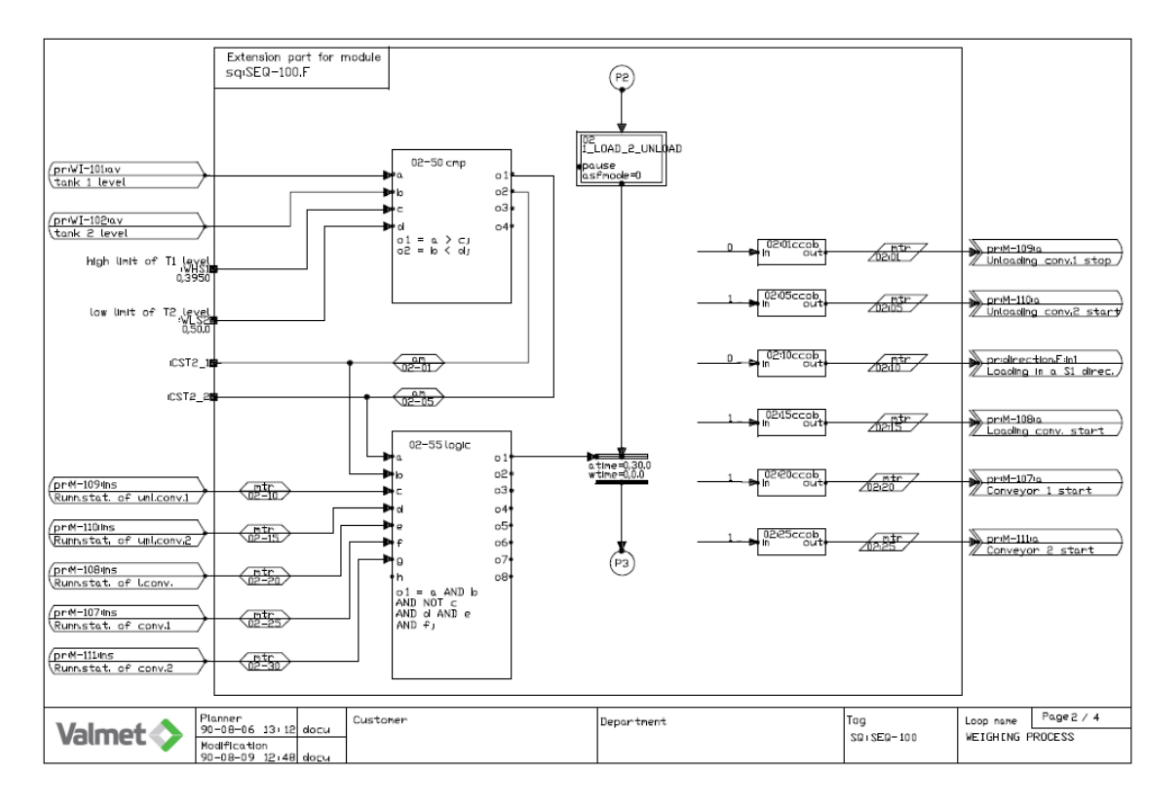

<span id="page-25-0"></span>Kuvio 11. Sequence CADillä luotu sekvenssikaavion askel (Sequence CAD -käyttöohje 2015, 5)

Sekvenssille ominaisia toimilohkoja ja toimintoja ovat esimerkiksi aloitus-, askel- ja siirrostoimilohkot, askelkuvatoiminto ja askelkuvan toimenpideosan ja ehto-osan tekstien näyttämiseen käytetyt bint-toimilohkot. Esimerkiksi kuvion 12 askelkuvassa keskimmäisessä sarakkeessa näytetään askeleen toimenpidetekstit ja oikean puolimmaisessa sarakkeessa ehto-osan tekstit. Vasemmanpuoleinen sarake näyttää sekvenssin askeleet.

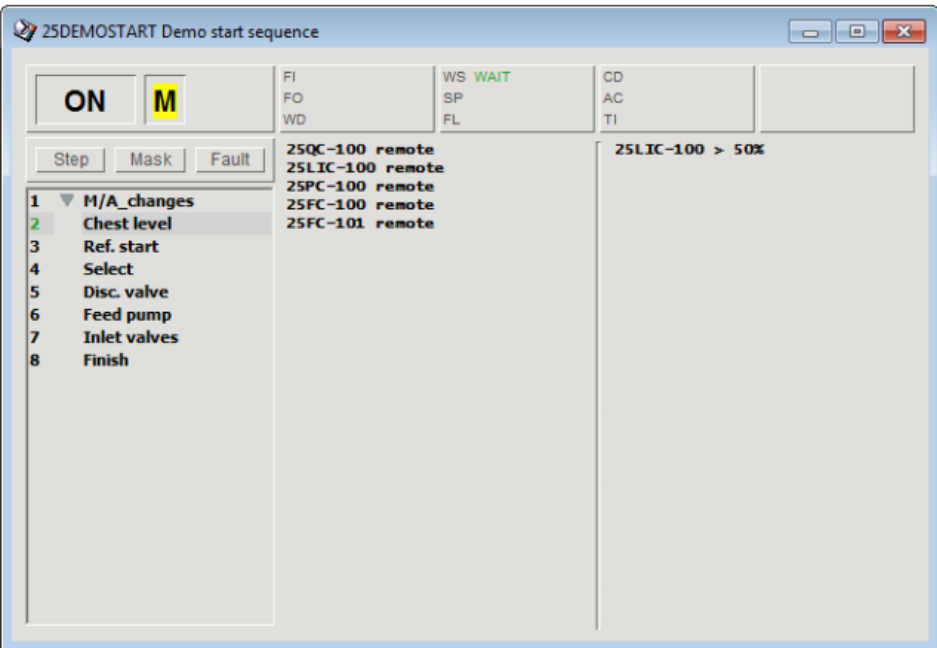

<span id="page-26-1"></span>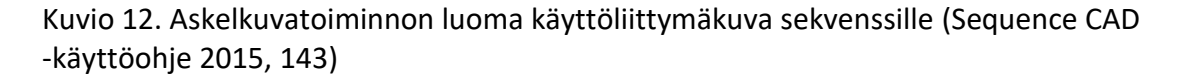

#### <span id="page-26-0"></span>4.2.4 Dna Operate -käyttöliittymäohjelmisto

DNA Operate on Valmetin käyttöliittymäohjelmisto prosessin valvontaan ja ohjaukseen. Prosessitietoa tarkastellaan kuvaikkunoista. Ne voivat sisältää nykytietoa, historiaa, suunnitelmia ja ennusteita. Käyttöliittymän keskeisimpiä ominaisuuksia ovat yleisnäkymät prosesseille, nopeat kuvien selailumahdollisuudet, trendikäyrien vertailu vedä ja pudota -menetelmän avulla ja tukitiedon linkitys kohteeseen. (DNA Operate -käyttöohje 2015, 2.)

DNA Operate:n työpöytä (ks. kuvio 13) muodostuu seuraavista osista:

- 1. Ohjauspaneeli. Paneelissa esitetään yhden alueen yleiskuva, aluetta voidaan vaihtaa vasemman reunan valintapainikkeilla. Lisäksi ohjauspaneelin avulla voidaan suorittaa koko työpöytää koskevia toimintoja, kuten uuden kuvaikkunan aukaisu.
- 2. Suosikit. Se sisältää usein käytettyjen kuvaikkunoiden valintapainikkeet.
- 3. Kuvaikkunat. Prosessin ohjaus tapahtuu kuvaikkunoiden kautta, ikkunoissa näytetään myös yksityiskohtaisempaa tietoa prosessista.
- 4. Työalue. Se on työpöydälle jäävä muu alue kuin ohjauspaneeli.

5. Työkalut, esim. trendianalyysityökalu, tai tapahtumaselain hälytyksien ja tapahtumien seuraamiseen. (DNA Operate -käyttöohje 2015, 3-4.)

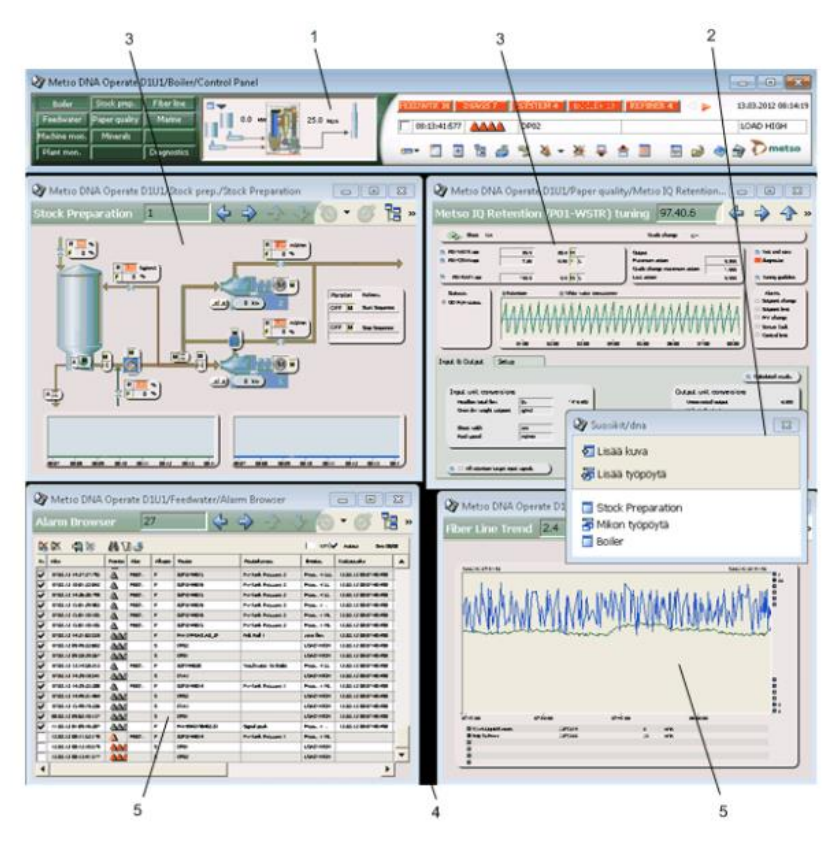

<span id="page-27-0"></span>Kuvio 13. DNA Operate työpöydän rakenne (DNA Operate -käyttöohje 2015, 3)

Picture Designer on työkalu DNA Operate -kuvien luontiin, kuvat tallennetaan suunnitteluympäristöön, josta ne ladataan ajoympäristöön. Vanhempien ajoympäristöjen kuvat voidaan tuoda Picture Designeriin muokattaviksi ja tallentaa ne DNA Operate -käyttöliittymälle sopiviksi kuviksi. (Picture Designer -käyttöohje 2015, 1.)

# <span id="page-28-0"></span>**5 Opinnäytetyön toteutus**

# <span id="page-28-1"></span>5.1 Testausmenetelmän valinta

Työtä lähdin toteuttamaan tutustumalla Valmetin perinteiseen tapaan testata paperikoneen voitelukeskus toteutusvaiheen aikana. Automaatiomoduulien testaamisen apuna käytetään voitelukeskuksen piiri- ja IO-listoja, sähkö- ja PI-kuvia sekä toimintakuvauksia. Perinteisen tavan mukaan korkeamman prioriteetin automaatiomoduulit testataan aina 100 % kun taas matalamman prioriteetin piirit pyritään testaamaan. Testaamisen tukena on ennalta tehty Checklist -dokumentti johon kirjataan testauksen edistymä piirien ja IO:iden tarkkuudella. Checklist ajetaan lopuksi Tesla-nimisen Excel-pohjaisen raportointityökalun kautta jolla saadaan testausraportti pihalle. Testausraportista käy ilmi testaajien määrä, testattujen piirien ja IO:iden määrä päivän tarkkuudella, testausten tavoitteet ja toteutuneet testaukset sekä näiden kuvaaja.

Automaatiomoduulien testauksen automatisoimiseksi mietittiin seuraavia lähestymistapoja:

- Nykyisiin mallipiireihin simulointitoimintojen muokkaaminen siten, että toiminnot olisivat käytettävissä testauksen ajan.
- Testausnäyttökuvan luonti jolla voidaan simuloida IOita tarvittaessa.
- Testaussekvenssi, joka ladataan järjestelmään testauksen ajaksi ja jonka avulla testataan ja simuloidaan piirien toiminta aina samalla tavalla.

Opinnäytetyö lähdettiin toteuttamaan testaussekvenssin muodossa. Valintaa tukivat seuraavat asiat:

- piirit tulevat testatuksi aina samalla laajuudella ohjatusti
- testaajan ei tarvitse etsiä kaikkia testattavia pisteitä ja toimintoja
- testauksen jälkeen testaukseen liittyvät toiminnot ovat keskitetyssä paikassa jolloin poistaminen on helppoa
- testauksen tulokset voidaan kerätä talteen helposti

#### <span id="page-29-0"></span>5.2 Testauspiirien suunnittelu

Testaussekvenssin toteutusta lähdin miettimään toiminnallisen testaamisen pohjalta. Testin tulisi testata piirien toiminnallisuus siten, että se täyttää toimintaselostuksen vaatimukset. Tärkeimpänä testattavana asiana mallien pohjalta tehtyjen piirien ja näyttöjen testauksen aikana on todeta moduulien välisten linkitysten olevan kunnossa, sekä IO-osoitteiden, mitta-alueiden ja yksiköiden oikeellisuus. Viimeisimpänä mainittujen asioiden testaaminen jää testaajan tarkistettavaksi, sillä piirien tekemisen apuna on todennäköisesti käytetty IO-listaa. Mahdollisten listassa olevien virheiden kopiointi tapahtuisi sekä testi- että automaatiopiireihin, eikä näiden vertailu keskenään olisi järkevää.

Päädyin suunnittelemaan sekvenssin kuvion 14 mukaisella periaatteella. Sekvenssiohjelma kirjoittaa muutettavat arvot joko suoraan automaatiopiirien tai simulointipiirin kautta suoraan IO-moduuleiden simulointinastoihin. Ennen seuraavaan askeleeseen siirtymistä tulee sekvenssin hyväksyä omat sekä testaajan siirtymisehdot. Käyttäjä hyväksyy sekvenssinäytöltä seuraavaan askeleeseen siirtymisen ja kuittaa näin piirien oikean toiminnan.

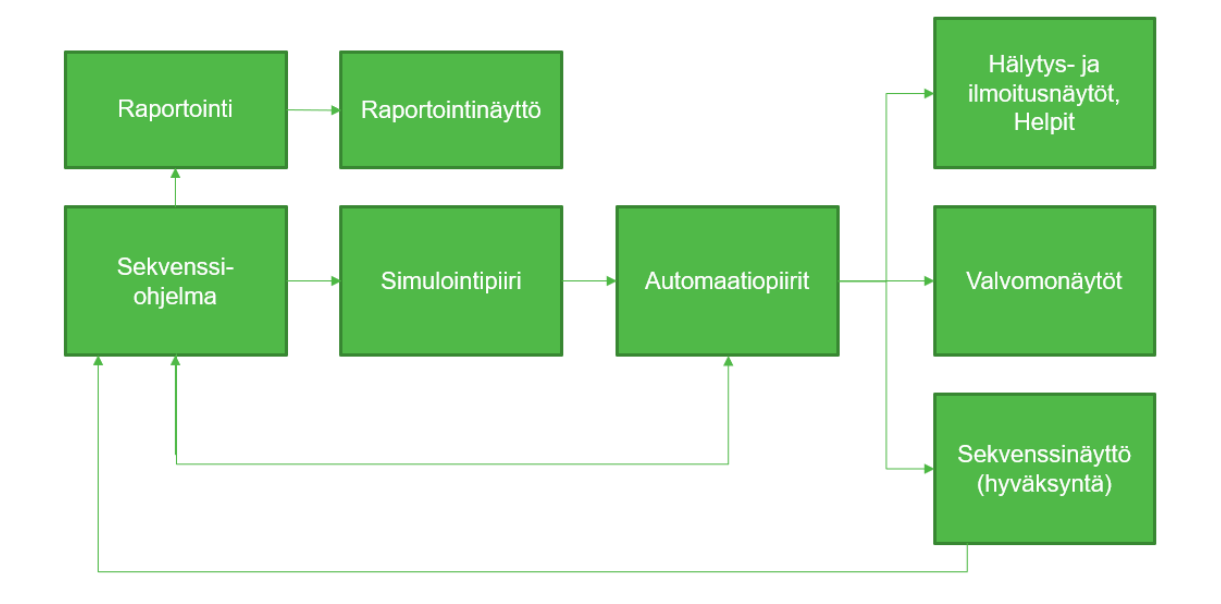

<span id="page-29-1"></span>Kuvio 14. Sekvenssiohjelman suhde testattaviin piireihin

#### **Sekvenssiohjelma**

Sekvenssiohjelmaa lähdin tekemään Sequence CAD -työkalulla. Sekvenssikaavion luonnin jälkeen tein ohjelmaa pieni osa kerrallaan testaten eteenpäin. Kaavio aloitettiin luomalla sekvenssin runko aloitusaskeltoimilohkolla ja luomalla tälle siirtotoimilohko. Lisäksi sekvenssille luotiin positio-, operointi-, tapahtumamoduulit sekä askelkuvatoiminnon konfigurointimoduuli (ks. kuvio 15). Seuraava askel luotiin uudelle sivulle askeltoimilohkolla johon siirrytään viittauksella sekä tämän siirtoehtotoimilohkolla.

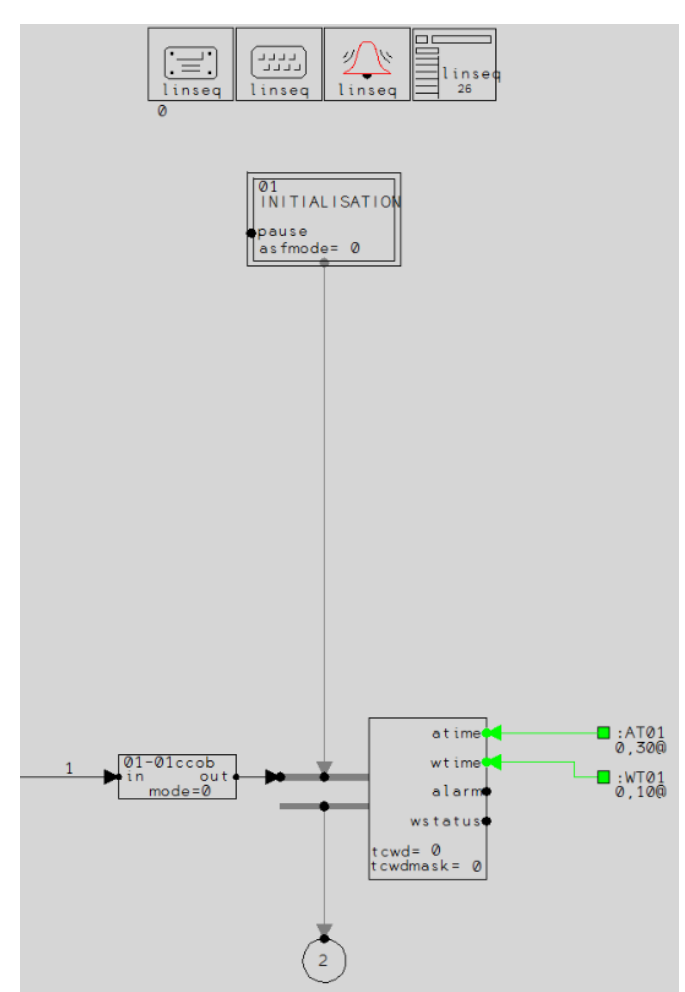

<span id="page-30-0"></span>Kuvio 15. Sekvenssin askelrakenne

Sekvenssiohjelman ajamista varten täytyy olla myös lopetusaskel, joka on normaali askeltoimilohko, jolle ei ole enää siirtotoimilohkoa (ks. kuvio 16).

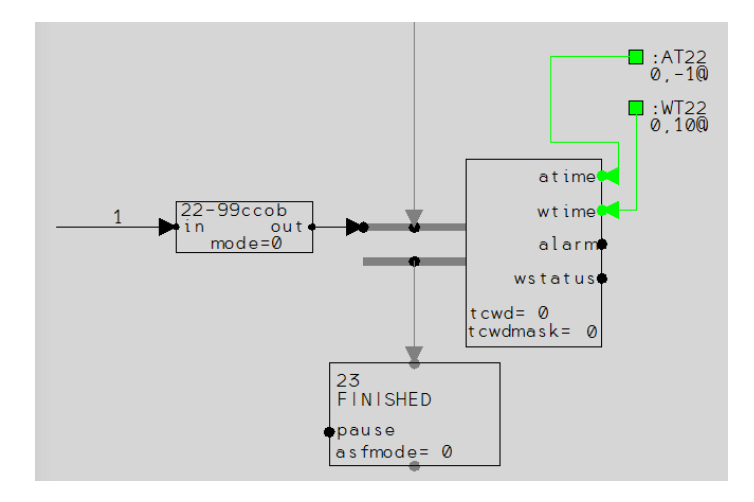

<span id="page-31-0"></span>Kuvio 16. Sekvenssin lopetusaskel

Halutut toiminnot sekvenssille luotiin toimenpidelohkoilla. Yleinen testaustoiminta oli halutun arvon syöttö kopiointilohkon lävitse ulkoiseen ehdolliseen lähtöön, josta arvo siirtyy viitattuun simulointinastaan, rajapinta- tai suorasaantiporttiin (ks. kuvio 17). Kopiointilohkon jälkeen tulee tarvittaessa toimenpideosan teksti, jolla teksti saadaan näkyviin valvomon askelkuvassa. Tekstillä on sama suoritusjärjestys kuin kopiointilohkolla.

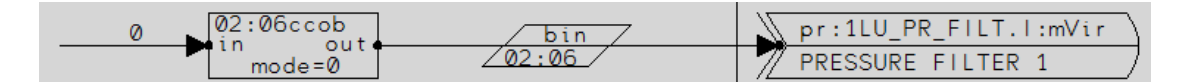

<span id="page-31-1"></span>Kuvio 17. Sekvenssin toimenpideosa

Testin aikana haluttiin simuloida IO-moduuliin tulevaa vikaa, joka tehtiin syöttämällä tarkasteltavaan moduuliin vikasignaali, kuvion 18 tapauksessa analogia-arvoon syötetään vikabittitieto 2 (2 = ulkoinen vika) signaalin tarkennuksella :f.

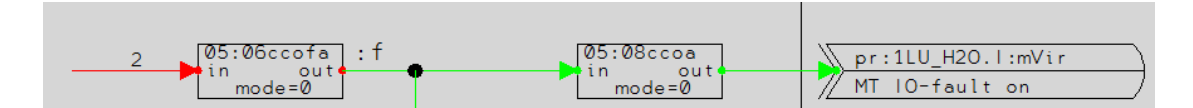

<span id="page-31-2"></span>Kuvio 18. Vian syöttäminen IO-moduuliin

Suoritettujen toimenpiteiden jälkeen tarkastellaan ehtojen täyttyminen seuraavaan askeleeseen siirtymiseksi. Tarkastelua testiohjelmassa tehdään kahdella tavalla (ks. kuvio 19). Automaatiomoduulista luetaan haluttua tietopistettä ulkoisen jatkuvan

tulopisteen kautta kopiointilohkon kautta hyväksymislogiikalle. Toinen siirtoehto tulee käyttäjältä valvomon kautta testinäytöltä syötettynä sekvenssin rajapintaportteihin, mikäli askeleessa vaaditut asiat ovat käyttäjän mielestä kunnossa voidaan eteenpäin testauksessa siirtyä kuittaamalla näytöltä OK, muutoin valitaan NG ja siirrytään testissä eteenpäin. Askelkuvaan lisättiin tarvittaessa ehto-osan teksti vastaavasti kuin toimenpideosassa.

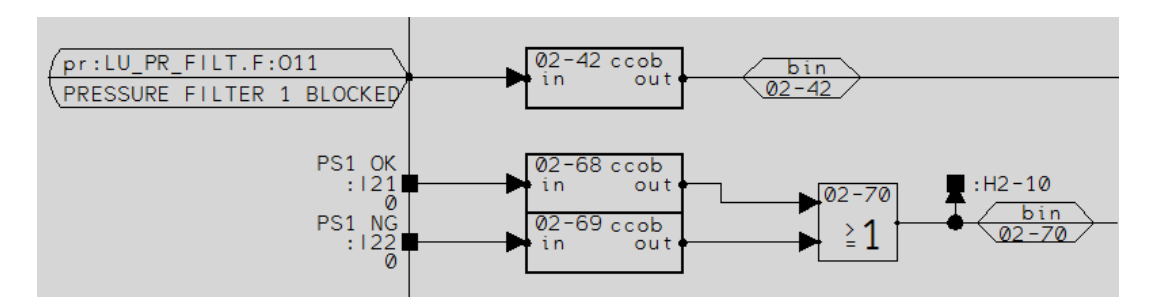

<span id="page-32-0"></span>Kuvio 19. Sekvenssin ehtojen tarkastelu

Testiohjelmistoa tehdessä tuli pitää mielessä, että tätä ajetaan aina eri piiritunnuksilla testattaessa eri voitelukeskuksia. Testiohjelmassa käytettiin siten suunnittelujäseniä ja arvokaavoja, joiden avulla tarvittavat tiedot oli helppo päivittää koko testiohjelmistoon ja lopuksi muuntaa piiri mallipiiriksi. Suunnittelujäsenenten tunnukset (ks. kuvio 20) mietittiin silmällä pitäen sitä, että mallipiirejä voidaan ajaa Valmetin omalla piirien luontityökalulla Torpedolla.

| Tag                |                                    | Prompt                                  | Value                        | <b>Formula</b> | $\hat{\phantom{1}}$ |           |
|--------------------|------------------------------------|-----------------------------------------|------------------------------|----------------|---------------------|-----------|
| S(TAG)             | Loop tag                           |                                         | LU_TEST_SQ                   |                |                     |           |
| <b>S(TEMPLATE)</b> | <b>TEMPLATE</b>                    |                                         | LU TEST SQ                   | LU TEST_SQ     |                     |           |
| <b>S(ALGROUP)</b>  | OPERATING AREA (1-64)              |                                         | 42                           |                |                     |           |
| <b>S(CTRLROOM)</b> | <b>CONTROL ROOM IDENTIFIER</b>     |                                         | E4                           |                |                     | Highlight |
| S(EXE)             | <b>EXECUTION INTERVAL<ms></ms></b> |                                         | 1100                         |                |                     |           |
| \$(NAME40_1)       | LOOP NAME (FIELD 1)                |                                         | <b>LUBRICATION CENTER</b>    |                |                     | Purge     |
| \$(NAME40_2)       | <b>LOOP NAME (FIELD 2)</b>         |                                         | <b>TESTING SEQUENCE</b>      |                |                     | Find      |
| \$(NAME40_3)       | DISPLAY HEADER (40CHAR)            |                                         | Lubrication testing sequence |                |                     |           |
| <b>S(PACKAGE)</b>  | <b>PACKAGE IDENTIFIER</b>          |                                         | <b>EP02</b>                  |                |                     | Up        |
| \$(USER07)         |                                    | \$(TAG) LUBRICATION TEST SQ REPORTING   | LU_TEST_SQ_REP               |                |                     | Down      |
| \$(USER06)         | <b>S(TAG) PCS STATION</b>          |                                         | CO STATIO                    |                |                     |           |
| $$$ (USER02)       | (STAG) PRESSURE FILTER 1           |                                         | LU PR FILT                   |                |                     | Delete    |
| \$(USER03)         | (STAG) PRESSURE FILTER 2           |                                         | LU PR FILT                   |                |                     |           |
| <b>S(USER10)</b>   | (STAG) OIL MOISTURE                |                                         | <b>LU H2O</b>                |                | $\checkmark$        |           |
| encenan            |                                    | (STAC) LUDDICATION CENTED LEVEL CWITCH. | THE LEVIEL CWI               |                |                     |           |
| New attribute      |                                    |                                         |                              |                |                     |           |
| Tag:               | Prompt:                            | Value:                                  | Formula:                     |                |                     |           |
|                    |                                    |                                         |                              |                |                     |           |
|                    |                                    |                                         |                              |                |                     |           |
|                    |                                    |                                         |                              |                |                     |           |
|                    |                                    |                                         |                              |                |                     | Add       |

<span id="page-32-1"></span>Kuvio 20. Suunnittelujäsenten lisäys ohjelmistoon

Arvokaavoja lisättäessä hyödynnettiin tarvittaessa lapsipiirin ominaisuuksia (ks. kuvio 21), eli tietoa haettiin suoraan halutun vanhempipiirin suunnittelujäsenistä. Näin saatiin testaussekvenssin suunnittelujäsenlista kompaktiksi, kun tarvitsi syöttää vain testauksessa tarvittavien piirien tunnukset.

| <b>ormula</b><br>Prompt        |                          |                                         |  |  |
|--------------------------------|--------------------------|-----------------------------------------|--|--|
|                                | Value                    |                                         |  |  |
| External condition output name | pr:1LU PR FILT.I:mVir    | pr:#(\$(USER02):\\$(DEVICETAG1)).l:mVir |  |  |
| Comment text                   | <b>PRESSURE FILTER 1</b> |                                         |  |  |
| Initial value (0)              |                          |                                         |  |  |

<span id="page-33-0"></span>Kuvio 21. Arvokaavojen syöttäminen objekteille

#### **Valvomonäyttö**

Testaussekvenssin ajoa ja käyttäjän hyväksyntöjä varten luotiin valvomokuva testauksen avuksi (ks. liite 1). Valvomokuvaa tehdessä käytettiin myös kaavoituksia helpon muokkaamisen vuoksi. Ainoat muokattavat asiat löytyvät valvomokuvan ominaisuuksista (ks. kuvio 22 Picture properties -dialogi). Kaavoituksia on käytetty kaikkien tarvittavien olioiden ominaisuuksissa, kuten kuvion 22 PS1 OK tarkistusruudun ominaisuuksista nähdään.

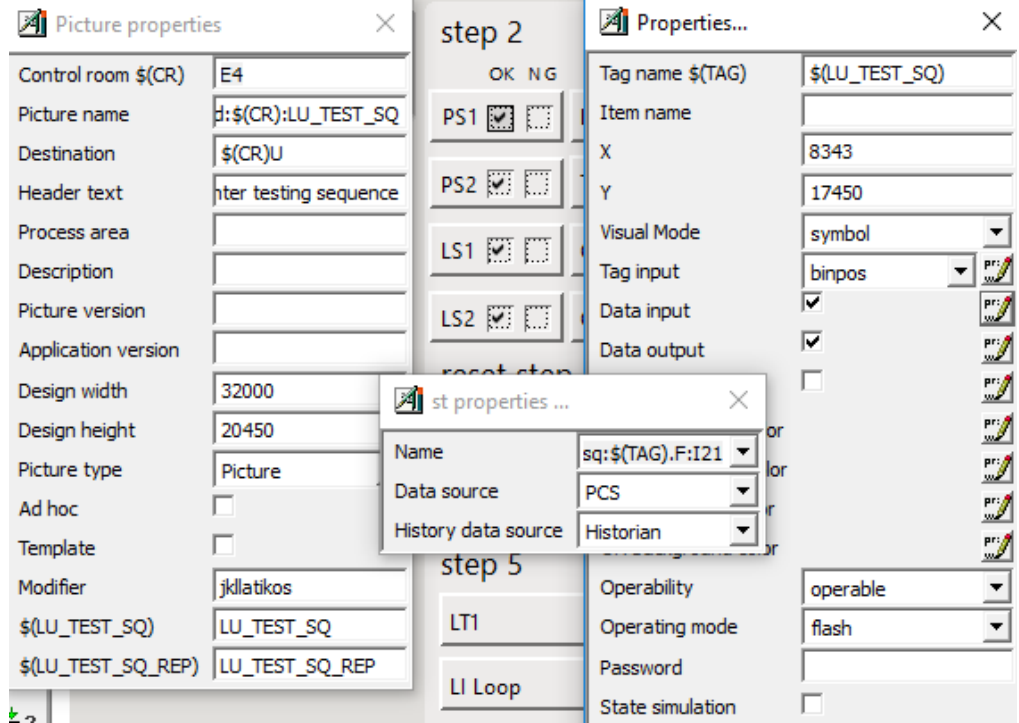

<span id="page-33-1"></span>Kuvio 22. Testausnäytön kaavoitukset

#### **Raportointi**

Testaussekvenssin tueksi suunniteltiin raportointipiiri, jonka avulla kootaan testauksen tulokset taulukkoon jatkokäsittelyä varten. Jatkokäsittely opinnäytetyön kannalta tarkoittaa tuloksien esittelyä raporttinäytöllä (ks. liite 2). Taulukointi on tehty tulevaisuutta silmälläpitäen, jotta testitulokset saadaan koodista ulos helposti. Sekvenssistä kirjoitetaan testauksen lopuksi tallennussignaali raportointipiirille, joka antaa luvan kopioida tarkasteltavien rajapintaporttien silloisen arvon taulukkoon. Kopiointilohkon lähtöarvo syötetään taulukon haluttuun alkioon viittaamalla taulukon elements -kehykseen (ks. kuvio 23).

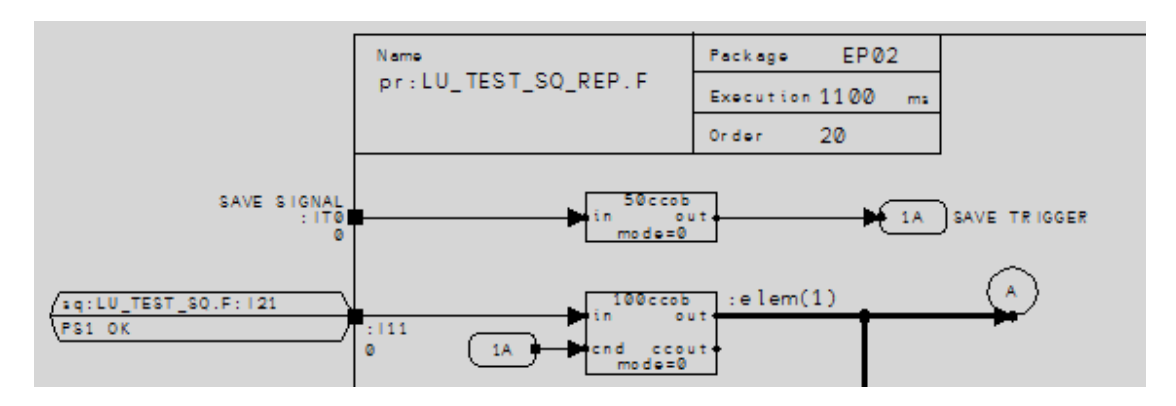

<span id="page-34-0"></span>Kuvio 23. Tuloksien luku sekvenssistä

Piirin taulukko on BIN -tyyppinen yksiuloitteinen taulukko, eli kaikki arvot ovat taulukossa peräkkäin. Taulukkosymboli on esitelty ja parametroitu raportointipiirissä (ks. kuvio 24).

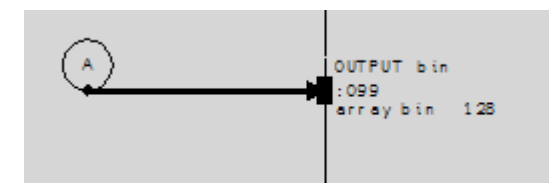

<span id="page-34-1"></span>Kuvio 24. BIN -tyyppinen taulukko

Yksinkertaisimpien testattavien piirien, kuten voitelusäiliön rajakytkinten piirin, hyväksynnäksi riittää IO-toimintojen testaaminen. Piirin ollessa kunnossa, tulisi kaikkien rajojen siis toimia ja piirin hyväksynnäksi onkin tehty vertailu, että kaikki rajat ovat ok, muutoin piiriä ei hyväksytä (ks. kuvio 25).

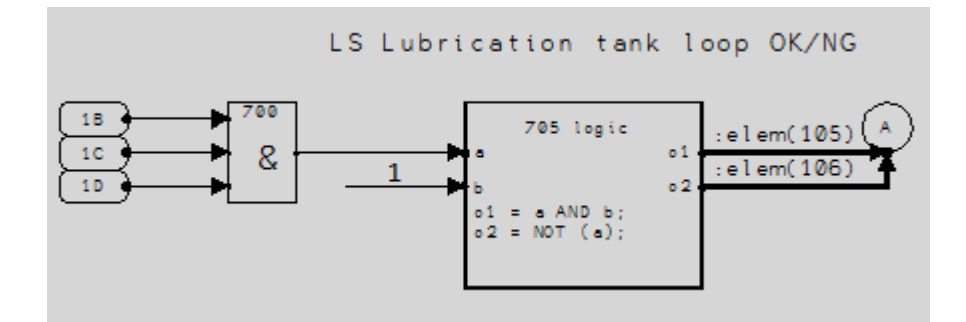

<span id="page-35-1"></span>Kuvio 25. Voitelusäiliön rajakytkinpiirin hyväksyntä

#### **Simulointipiiri**

Testisekvenssin tueksi tehtiin myös yksi simulointipiiri paineensäädön testaamista varten. Simulointipiiri on muokattu eräästä valmiista mallipohjasta. Simulointipiiri on tehty lapsipiiri periaatteella, jolloin piirin suunnittelujäseniin tarvitsee syöttää vain simuloitavan vanhempipiirin tunnus. Piiriin luetaan sisään säätimen ohjaussignaalin arvo, jonka perusteella simuloitava signaali lasketaan. Lisäksi luetaan simuloinnin käyntiehdot. Mikäli paineensäädön simuloinnin ehdot täyttyvät kirjoitetaan paineensäätimen painelähettimelle simulointiarvo.

#### **Käyttöohje**

Lopuksi testaajan tueksi kirjoitettiin käyttöohje (ks. liite 3), jonka avulla testaaja tietää mitkä asiat on tarkoitus testata ja opastaa tarvittaviin toimenpiteisiin kyseisellä askeleella.

#### <span id="page-35-0"></span>5.3 Uuden testausohjelmiston vertaus perinteiseen menetelmään

Voitelukeskuksen testausohjelmiston valmistuttua tehtiin vielä testi perinteisen testaamisen ja uuden testausohjelmiston välillä. Perinteiseen testaamiseen meni yhdeltä henkilöltä aikaa n. 3 tuntia ja 10 minuuttia ja vastaavasti testausohjelmiston ajoon aikaa meni n. 55 minuuttia.

Testaus kattoi automaatiopiirien ja valvomokuvien testaamisen. Automaatiopiireistä tarkastettiin piirien nimet, IO:iden osoitteet, skaalaukset, hälytyksien raja-arvot sekä

toimisuunnat. Lisäksi piirien toiminta tarkastettiin toimivan toimintakuvauksia vastaavalla tavalla. Valvomosta tarkastettiin että kuvan kytkennät ovat kytketty oikeisiin piireihin ja pisteisiin, hälytykset ja ilmoitukset tulivat listoille oikeille alueille oikeilla teksteillä ja luokituksilla. Lisäksi tarkastettiin, että DNA Help -lukitusnäyttöjen tiedot olivat oikein ja vaihtoivat tilojaan tarvittaessa.

# <span id="page-36-0"></span>**6 Tulokset**

Työn tavoitteena oli tutkia ja kehittää Rautpohjan tapaa suorittaa FAT-testaamista automaattisempaan suuntaan kiertovoitelukeskuksen osalta. Tavoitteena oli myös verrata perinteistä testaamista automatisoituun testaamiseen. Tuloksena saatiin luotua voitelukeskukselle Valmet DNA:lla automaatiojärjestelmällä ajettava testauskokonaisuus joka kattaa voitelukeskuksen ja välisäiliöiden testauksen. Itse tehdyn vertailutestauksen perusteella testausohjelmistolla ajansäästö on mahdollista.

Testauskokonaisuus sisältää testaussekvenssin, raportointipiirin, paineensäädön simuloinnin ja valvomonäytöt sekvenssin ajamiseksi sekä tulosten esittämiseksi. Lisäksi luotiin sekvenssin käyttöohje testaajan testin ajamisen tueksi. Muita tarvittavia dokumentteja piirien testaamista varten ovat voitelukeskuksen sähkö- ja PI-kuvat, piiri- ja IO-listat sekä toimintakuvaus. Testaukseen tarvittavat piirit muunnettiin suunnittelun lopuksi mallipiireiksi, jolloin piirit on helppo luoda muutamassa minuutissa tarvitsematta aina kopioida edellisen projektin testauspiirejä. Piirit on myös mahdollista luoda Valmetin piirien luontityökalulla Torpedolla.

Voitelukeskuksen testaaminen on ohjelmiston avulla helppoa, testauksesta helppoa tekee sekvenssin vaiheittainen suoritus ja ohjeistus. Sekvenssin ajonäyttö on rakennettu yksinkertaiseksi ja järjestys näytöllä on yhteneväinen testauksen etenemän kanssa. Näytöltä voidaan avata sekvenssin oma askelkuva, jonka avulla

voidaan nähdä ehto- ja toimenpidetekstit, sekä hallita sekvenssin toimintaa. Raporttinäytöstä käy ilmi kaikki testatut piirit tuloksineen. Mikäli ohjelmisto saadaan ajettua lävitse hyväksytysti, voidaan voitelukeskuksen todeta toimivan toimintakuvauksessa vaaditulla tavalla. Lisäksi voidaan todeta piirien ja valvomonäyttöjen välisten viittauksien olevan kunnossa.

# <span id="page-37-0"></span>**7 Pohdinta**

Opinnäytetyö täyttää työlle asetetut tavoitteet, vaikkakin todellisen ajansäästön voi todeta vasta useampien testaajien tekemien voitelukeskuksien testauksien tapahduttua. Sekvenssin valinta testausmenetelmäksi voitelukeskuksen osalta vähentää oletettavasti testaajan tekemien virheiden mahdollisuutta. Pidemmän aikavälin tuloksia on mahdollista hyödyntää Valmetilla muiden koneenosien ja käynnissäpitojärjestelmien testaamisen automatisointia miettiessä.

Sekvenssitestauksen huonoina puolina on se että projektikohtaisten muutoksien tai poikkeamien tullessa voitelukeskuksiin, joudutaan näiden testaus tekemään perinteisesti sekvenssitestin ulkopuolella. Voitelukeskuksen mallipiirien päivittyessä joudutaan myös sekvenssin toimivuus tarkastamaan ja päivittämään. Testausnäyttökuvan luonti olisi voinut olla hyvä vaihtoehto, mikäli tämän tueksi olisi luotu laadukas ohje, jota testaaja seuraa. Tässä vaihtoehdossa vain testaajan tekemien virheiden mahdollisuus kasvaa sekvenssiin verrattuna, vaikkakin ylläpito helpottuu.

Kehittämisvaraa testausohjelmistossa on ainakin raportoinnin osalta, jonka taulukointia voisi tehdä hieman järkevämmin, mikäli taulukkoa joskus viedään muihin järjestelmiin. Nykyiseltään kaikki piiriä koskeva tieto ei välttämättä ole taulukossa järkevästi peräkkäin. Myös sekvenssiohjelmiston koodia olisi voinut siistiä hieman sekä kommentoida nykyistä enemmän.

Henkilökohtaisina tavoitteina opinnäytetyölle oli oppia ymmärtämään testaamisen tärkeys laadukkaan automaatiojärjestelmän luomiseksi sekä kehittää omaa ohjelmointiosaamista Valmet DNA -automaatiojärjestelmällä. Tietämys sovellusohjelmien testaamisesta työn aikana kasvoi ja testausohjelmistoa tehdessä uutena opittuna asiana tulikin suunnittelujäsenien ja kaavoitusten käyttö piireissä sekä mallipiirien teko.

# <span id="page-39-0"></span>**Lähteet**

ACN RT-laitteisto. 2015. ACN:n tekninen käsikirja Valmet DNA manuals ympäristössä. Viitattu 24.3.2019.

ACN RT-ohjelmisto. 2015. ACN:n tekninen käsikirja Valmet DNA manuals ympäristössä. Viitattu 24.3.2019.

Ajo, R., Hakonen, S., Harju, H., Järvi, J., Kaskes, K., Lenardic, E., Niukkanen, E., Nurminen, T., Ritala, P., Tolppanen, M & Tommila, T. 2001. Laatu automaatiossa: Parhaat käytännöt. Helsinki: Suomen automaatioseura.

Antila, K., Kajander, K., Malinen, R & Virtanen, I. 2006. Teollisuusvoitelu. 4. täyd. p. Helsinki: KP-media.

Automaatiokieli. 2014. Metso DNA Engineering, Collection 2014 rev. 6 G5059 FI 06. Metso DNA -automaatiokielen ja sovellusrakenteen käsikirja. Tampere: Metso Automation.

Automaatiokirja. 2009. Malliohje öljynvoitelujärjestelmän kuvaukseen, saatavilla yhtiön sisäiseltä verkkolevyltä. Valmet Technologies Oy. Viitattu 26.2.2019.

Automation. N.d. Valmet DNA -automaatiojärjestelmän esittely Valmetin sivustolla. Viitattu 24.3.2019 <https://www.valmet.com/automation-solutions/valmet-dna-dcs/>

DNA Explorer -käyttöohje. 2015. Valmet DNA Engineering, Collection 2015 rev. 1 G5059\_FI\_01. DNA Explorer -käyttöohje. Tampere: Valmet Automation.

DNA Operate -käyttöohje. 2015. Valmet DNA Engineering, Collection 2015 rev. 1 G5060\_FI\_01. DNA Operate -käyttöohje. Tampere: Valmet Automation.

Function Block CAD -käyttöohje. 2015. Valmet DNA Engineering, Collection 2015 rev. 1 G5038 FI 01. Function Block CAD -käyttöohje. Tampere: Valmet Automation.

Kananen, J. 2012. Kehittämistutkimus opinnäytetyönä: Kehittämistutkimuksen kirjoittamisen käytännön opas. Jyväskylä: Jyväskylän ammattikorkeakoulu

KnowPap 2016. Voitelujärjestelmät. KnowPap -tietokanta. V.20.0. Ylläpitäjät Prowledge Oy ja Ammatinedistämislaitos AEL Viitattu 6.2.2019. [http://www.knowpap.com/extranet/suomi/maintenance/2\\_systems/1\\_lubrication/f](http://www.knowpap.com/extranet/suomi/maintenance/2_systems/1_lubrication/frame.htm) [rame.htm](http://www.knowpap.com/extranet/suomi/maintenance/2_systems/1_lubrication/frame.htm)

Picture Designer -käyttöohje. 2015. Valmet DNA Engineering, Collection 2015 rev. 1 G5056\_FI\_01. Picture Designer -käyttöohje. Tampere: Valmet Automation.

PM Automation FAT and Workshop Specification. 2019. Valmetin sisäinen ohje Notes -tietokannasta. Viitattu 8.4.2019.

Sequence CAD -käyttöohje. 2015. Valmet DNA Engineering, Collection 2015 rev. 1 G5050\_FI\_01. Sequence CAD -käyttöohje. Tampere: Valmet Automation.

SFS-EN 62381. 2012. Automation systems in the process industry. Factory accentance test (FAT), site acceptance test (SAT), and site integration test (SIT). Helsinki: Suomen Standardidoimisliitto SFS.

Tilinpäätöstiedote. 2018. Tilinpäätosraportti Valmetin sivustolla. Viitattu 26.2.2019. <https://www.valmet.com/fi/sijoittajat/raportit-ja-esitykset/-2018/>

Valmet DNA. 2015. DNA-esite. Viitattu 24.3.2019. [https://valmetsites.secure.force.com/solutionfinderweb/FilePreview?id=069580000](https://valmetsites.secure.force.com/solutionfinderweb/FilePreview?id=06958000000x1ejAAA) [00x1ejAAA](https://valmetsites.secure.force.com/solutionfinderweb/FilePreview?id=06958000000x1ejAAA)

Valmet DNA, suunnittelukurssi. 2019. Kurssimateriaali. Tampere: Valmet Automotion.

Valmet Rautpohja, yleisesittely. 2018. PowerPoint-esitys, Valmet Technologies Oy. Saatavilla yhtiön sisäisestä tietojärjestelmästä (Valmet flow). Viitattu 26.2.2019. [https://valmet.sharepoint.com/sites/flow/locations/Documents/Valmet-Rautpohja](https://valmet.sharepoint.com/sites/flow/locations/Documents/Valmet-Rautpohja-yleisesitys-2018-6-29-FI.pptx)[yleisesitys-2018-6-29-FI.pptx](https://valmet.sharepoint.com/sites/flow/locations/Documents/Valmet-Rautpohja-yleisesitys-2018-6-29-FI.pptx)

Valmet yrityksenä. 2019. Valmet Technologies Oy. Viitattu 26.2.2019. https://www.valmet.com/fi/valmet-yrityksena/

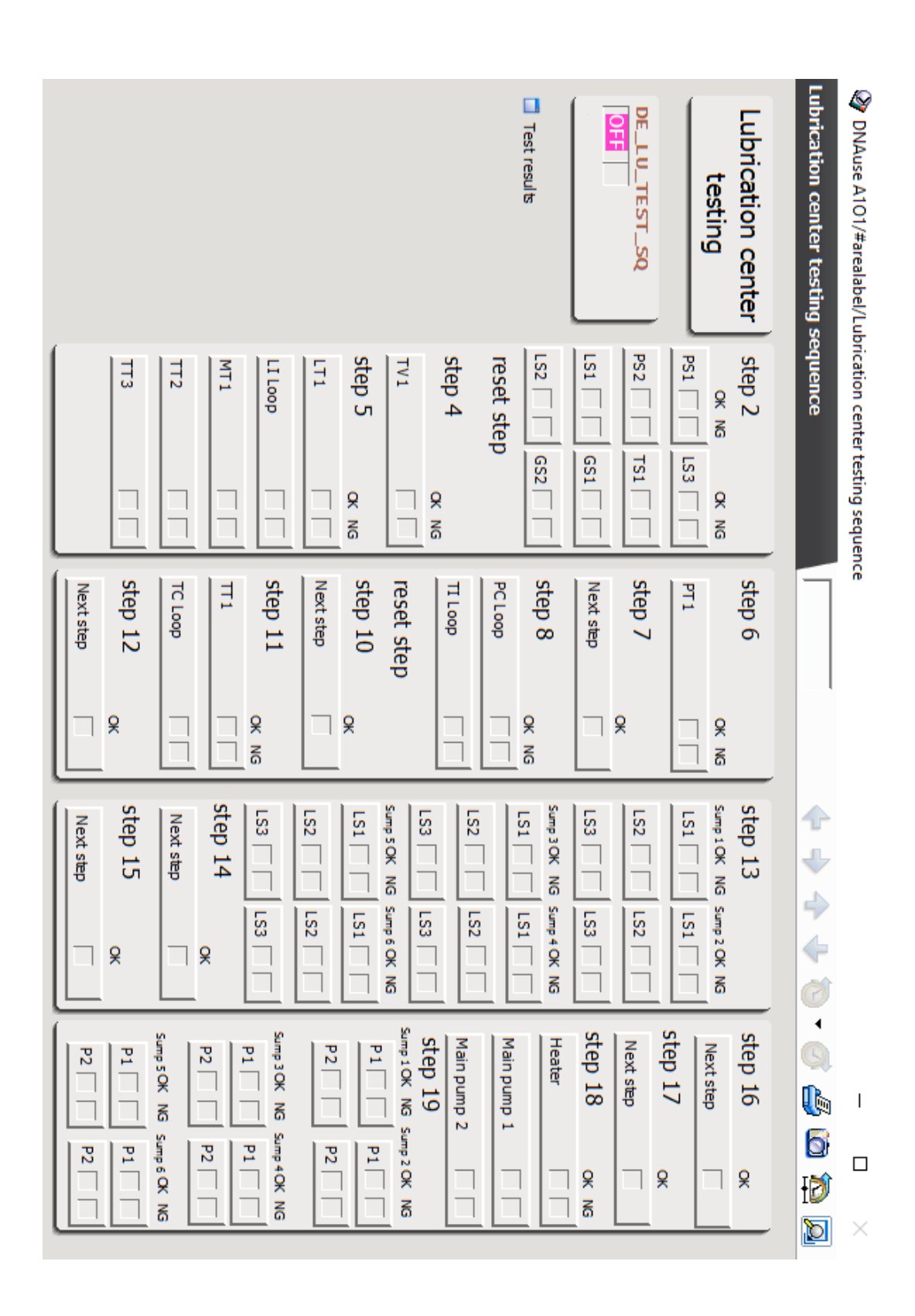

#### <span id="page-41-1"></span>Liite 1. Testaussekvenssin valvomonäyttökuva

<span id="page-41-0"></span>**Liitteet**

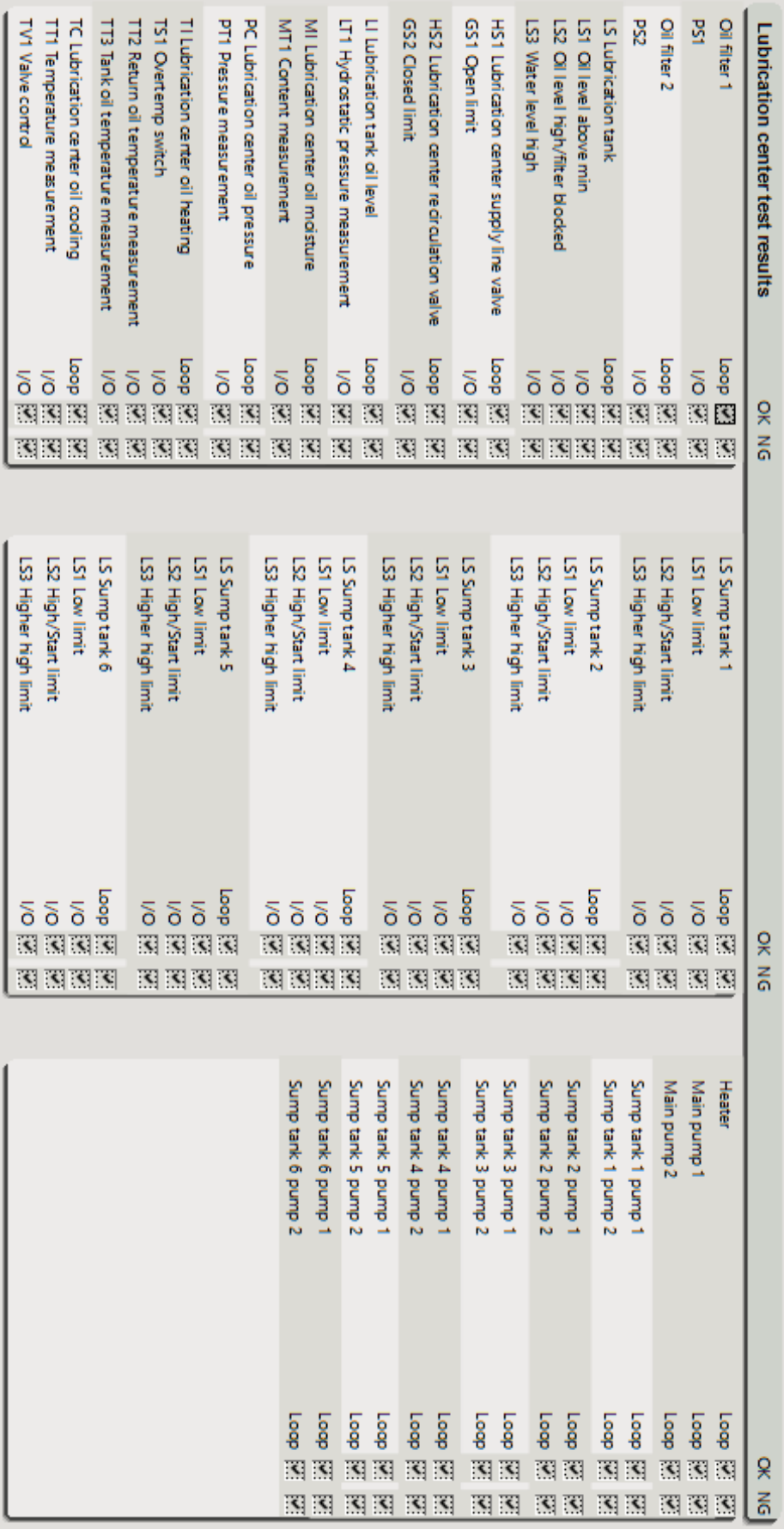

# <span id="page-42-0"></span>Liite 2. Testaussekvenssin raportti

#### <span id="page-43-0"></span>Liite 3. Testaussekvenssin käyttöohje

### Kiertovoitelukeskuksen testisekvenssin ajo-ohje

Testisekvenssiä ajettaessa paineensäädölle on tarkoituksena käyttää simulointipiiriä SIM:LU\_PC\_FREQ. Pumput ovat tehty mallilla MO\_MOTOR. Alla on lueteltu askeleen tarkasteltavat asiat ennen siirtymistä seuraavaan.

#### Step 2

- · Tarkista, että valvomokuvan tagit ovat oikein binääri IO:den osalta ja näiden tilat päivittyvät näytöllä sekä loop windoweissa ja että toimisuunnat ovat oikein.
- · Tarkista, että voiteluyksikön binääri IO:den hälytykset tulevat hälytyslistalle ja hälytysluokka ja -alue ovat oikeat.
- · Tarkista, että lämmittimeltä ja pääpumpuilta puuttuvat käynnistysluvat ja että DNA Helpit avautuvat oikein ja lukitusinfot aktivoituvat seuraavin osin (keltaiset kolmiot)
	- o pääpumput -> ei öljyä säiliössä
	- o lämmitys -> ylilämpötermostaatti, ei öljyä säiliössä, öljyn pinta korkealla/suodatin tukossa, vaihda lämmitin automaatille.
- · Ennen seuraavaan askeleeseen siirtymistä, tutki myös IO:n osoitteet ja valitse vaihtoehto OK/NG (vertaa checklistan checkmarkkia).

#### Step 3 reset

#### Step 4

- · Tarkista ensimmäiseksi valvomosta, että paineensäätöpiirin kylmäkäynnistys toimii F->A (HUOM, maskausaikoja lyhennetty).
- · Tarkista, että paineensäädön, jäähdytyksen, voitelukeskuksen pumppujen ja analogimittausten tagit ovat oikein sekä päivittyvät näytölle. Tarkista myös, että IO:den osoitteet, skaalaukset, mittayksiköt ja rajat ovat ovat oikein.
- · Tarkista valvomosta, että pumppu 1 lähtee päälle.
- · Tarkista valvomosta, että pumppu 2 on valittuna varapumpuksi ja lähtee käyntiin matalan paineen vuoksi ja antaa standby start -hälytyksen.
- Aseta koneenosa ajolle voitelukeskuksen pinnanmittausta varten (press or last dryer)
- · Tarkista, että pääpumppu 1 sammuu ja sieppari nappaa DNA helpissä "pääpumppu 2 käynnissä" lukituksen ja viesti tulee viestilistalle.
- · Odottele paineensäätöpiiristä mittaus- ja eroarvohälytykset, sekä öljyn jäähdytyksen eroarvo matala ja ohjaus korkea -hälytykset hälytyslistalle. Tarkista myös loop windowit ja että jäähdytyksen säädin on automaatilla.
- · Tarkista, että myös muiden analogimittausten ylärajahälytykset näytöltä ja hälytyslistalta pl. säiliön pinnanmittaus.
- · Tarkista, että säiliön pinnan epänormaali muutos hälytys tulee hälytyslistalle, jos ei vielä ilmaannu, tulee se myöhemmin askeleessa 5.
- · Ennen seuraavaan askeleeseen siirtymistä, tutki myös jäähdytyksen venttiilin skaalaus, yksikkö, IO-osoite ja toimisuunta ja kuittaa vaihtoehto OK/NG

- · Aseta dryer grouppien zero speedit = 1 paineesäätöä ja jäähdytystä varten ja koneenosa ajolta pois
- · Tarkista, että mittauslähetinviat aiheuttavat tarvittavat hälytykset ja että tiedot näkyvät loop windoweissa ja hälytyslistalla oikein pl. paineensäätö
- · Tarkista, että analogiamittausten alarajahälytykset tulevat hälytyslistalle ja näkyvät oikein loop windowissa
- · Tarkista DNA Helpistä, että lämmityksen käynnistyslupa puuttuu säiliön lämpötilan mittausvian vuoksi ja pumppujen käynnistyslupa puuttuu liian kylmän öljyn vuoksi.
- Tarkista, että paineensäätöpiirin ohjaus korkea -hälytys tulee hälytyslistaan ja loop windowiin ja säätimen asetusarvo on muuttunut paluuöljyn mittausvian vuoksi (Sp 200), tarkista myös että säädin on automaatilla
- Tarkista valvomosta, että jäähdytyksen säädin on manuaalilla mittausvian vuoksi
- Ennen seuraavaan askeleeseen siirtymistä, kuittaa vaihtoehto OK/NG seuraaville piireille ja IO:lle: Voitelukeskuksen pinnanmittauksen lähettimen IO:lle LT1 ja tämän piirille, öljyn vesipitoisuuden mittaukselle MT1 (tämä kuittaa samalla myös piirin) ja voitelukeskuksen lämmityksen mittaukset TT2 ja TT3.

#### Step 6

- · Tarkista, että painelähettimen IO-fault aiheuttaa paineensäädön ohjauksen muutoksen A->M ja että hälytys tulee hälytyslistalle. Paineensäädön asetusarvo muuttuu paluulämpötilan vian lähtiessä pois.
- · Tarkista, että varapumppu muuttuu -> None.
- Aseta drver grouppien zero speedit = 0 paineesäätöä ja jäähdytystä varten.
- · HUOM, mikäli pumppu 2 kerkeää sammua putkirikon vuoksi, käynnistä se manuaalisesti uudelleen ennen askeleeseen 7 siirtymistä.
- Ennen seuraavaan askeleeseen siirtymistä, kuittaa vaihtoehto OK/NG paineensäädön painelähettimelle PT1.

#### Step 7

- · Tarkista, että lämmityksen ja jäähdytyksen asetusarvot ovat muuttununeet "kone pysähdyksissä" mukaiseen vaihtoehtoon.
- Tarkista, että säiliön lämmitys lähtee päälle ja tiedot näkyvät näytöllä oikein
- · Tarkista, että pumppu 1 käynnistyy
- · Tarkista, että pääpumppu 2 sammuu ja sieppari nappaa DNA helpissä "pääpumppu 1 käynnissä" lukituksen ja viesti tulee viestilistalle.
- · Aseta dryer grouppien run = 1 paineesäätöä ja jäähdytystä varten.

 $2(5)$ 

- · Tarkista että lämmityksen ja jäähdytyksen asetusarvot ovat muuttununeet "kone ajolla" mukaiseen vaihtoehtoon.
- · Tarkista, että lämmitys kytkeytyy pois ja sieppari nappaa DNA helpissä "MCC fault" lukituksen ja että viesti tulee viestilistalle.
- · Tarkista, että pumppu 1 pysähtyy ja sieppari nappaa DNA helpissä " Frequency converter fault" lukituksen ja että viesti tulee viestilistalle.
- · Ennen seuraavaan askeleeseen siirtymistä, kuittaa vaihtoehto OK/NG paineensäädön PC ja säiliön lämmityksen TI piireille.

#### Step 9 reset

#### Step 10

- · Tarkista, että pumppu 1 on valittuna varapumpuksi ja lähtee käyntiin pumpun 2 moottoriohjausvian vuoksi ja antaa "standby start" hälytyksen.
- · Tarkista, että pumppu 2 pysähtyy ja sieppari nappaa DNA helpissä " Frequency converter fault" lukituksen ja että viesti tulee viestilistalle.
- · Tarkista, että sumpputankkien pumppujen sekä rajojen tagit ovat oikein ja että sumppupumput ovat manuaalilla ja niillä ei ole käyntilupaa.

#### Step 11

- · Tarkista, että jäähdytyksen "eroarvo korkea" -hälytys tulee hälytyslistalle ja loop windowiin.
- · Tarkista, että sumpputankkien alarajat antavat hälytyksen "valitse pumput automaatille" hälytyslistalle ja pumput saavat käyntiluvat.
- · Ennen seuraavaan askeleeseen siirtymistä, kuittaa vaihtoehto OK/NG jäähdytyksen mittaukselle TT1 ja jäähdytyksen piirille TC.

#### Step 12

- · Tarkista, että voitelukeskuksen pääpumput starttaavat manuaalilla.
- PCS starting pulse asettaa sumppupumput automaatille ja starttivuorossa oleva pumppu näkyy näytöllä oikein.
- · Tarkista, että sumpputankkien käynnistysrajat käynnistävät käynnistysvuorossa olevat pumput.
- · Tarkista, että varalla olevien sumppupumppujen lukitukset ovat päällä.

 $3(5)$ 

- · Tarkista, että sumpputankkien yläraja käynnistää varapumput ja aiheuttaa "PM stop in 9min" -hälytyksen hälytyslistalle. Huom. varapumppujen käynti- ja koneen pysähtymisaika lyhennetty 2 minuuttiin.
- · Tarkista, että varapumput pysähtyvät lyhennetyn käyntiajan jälkeen.
- · Tarkista, että voitelukeskuksen pääpumput pysähtyvät ja siepparit nappaavat DNA helpissä " Sumpputankki xx ylitäyttö" lukitukset ja että viestit tulevat viestilistalle.
- · Ennen seuraavaan askeleeseen siirtymistä, kuittaa vaihtoehto OK/NG sumpputankkien rajakytkimille LS1-LS3 (mikäli kaikki kolme ovat kunnossa tämä kuittaa myös kyseisen piirin olevan ok).

#### Step 14

- · Tarkista, että vuorossa olevat sumppupumput pysähtyvät alarajakytkimien vuoksi ja ettö viesti tulee viestilistalle.
- · Tarkista, että sumpputankkien vuorossa oleva pumppu vaihtuu.

#### Step 15

- · Tarkista, että sumpputankkien vuorossa olevat pumput käynnistyvät
- · Tarkista, että varapumpuilla ovat lukitukset päällä.
- · Tarkista, että voitelukeskuksen pääpumppu 2 käynnistyy ja sammuu ja että sieppari nappaa DNA helpissä "öljynpaine matala (putkirikko)" lukituksen ja että viesti tulee viestilistalle.

#### Step 16

- · Tarkista, että sumpputankkien yläraja käynnistää varapumput.
- · Tarkista, että voitelukeskuksen pääpumppu 1 käynnistyy ja sammuu ja että sieppari nappaa DNA helpissä "öljynpaine matala (putkirikko)" lukituksen ja että viesti tulee viestilistalle.

#### Step 17

· Tarkista, että sumppupumput pysähtyvät "MCC fault" lukitukseen ja viestit tulevat viestilistalle, sekä tarvittavat hälytykset tulevat hälytyslistalle.

- · Tarkista, että loput voitelukeskuksen pumppujen (öljyn pinta matala) ja lämmittimen (lämpötilan mittausvika, öljyn pinta matala, öljyn pinta korkea, öljyn ylilämpö) viestit tulevat DNA Helppien sieppareihin sekä viestilistalle.
- · Lämmityspiirin hyväksyntä OK/NG. DNA Helpit, hälytykset, viestit, toiminta yms ovat oikein.
- · Voitelukeskuksen pumppujen hyväksyntä OK/NG. DNA Helpit, hälytykset, viestit, toiminta yms ovat oikein.

#### Step 19

- · Tarkista, että loput sumpputankkien pumppujen (öljyn pinta matala, pumppu x käynnissä) viestit tulevat viestilistalle.
- · Sumpputankkien pumppujen hyväksyntä OK/NG. DNA Helpit, hälytykset, viestit, toiminta yms ovat oikein.

 $5(5)$